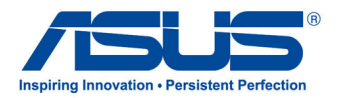

# All-in-one PC

# **Podręcznik użytkownika**

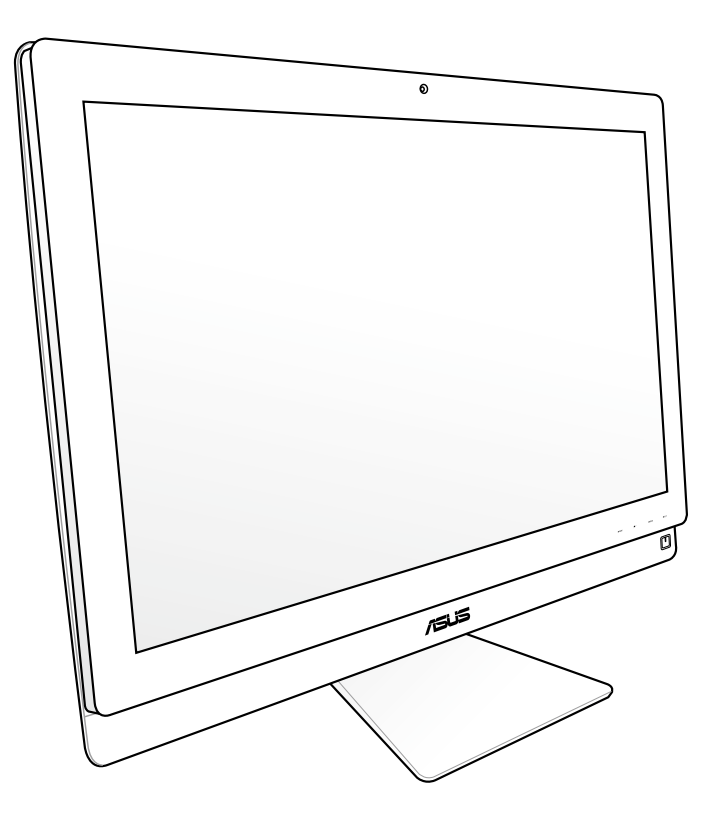

# **Seria ET2700**

#### **Copyright © 2011 ASUSTeK COMPUTER INC. Wszelkie prawa zastrzeżone.**

Żadnej z części tego podręcznika, włącznie z opisami produktów i oprogramowania, nie można powielać, transmitować, przetwarzać, przechowywać w systemie odzyskiwania danych lub tłumaczyć na żadne języki, w jakiejkolwiek formie lub w jakikolwiek sposób, bez wyraźnego pisemnego pozwolenia ASUSTeK COMPUTER, INC. ("ASUS").

Produkty i nazwy firm pojawiające się w tym podręczniku mogą, ale nie muszą być zastrzeżonymi znakami towarowymi lub prawami autorskimi ich odpowiednich właścicieli i używane są wyłącznie w celu identyfikacji. Wszystkie znaki towarowe są własnością odpowiednich właścicieli.

Dołożono wszelkich starań, aby zawartość tego podręcznika była prawidłowa i aktualna. Jednakże, producent nie gwarantuje dokładności treści i zastrzega sobie prawo do wykonywania zmian bez uprzedniego powiadomienia

# Spis treści

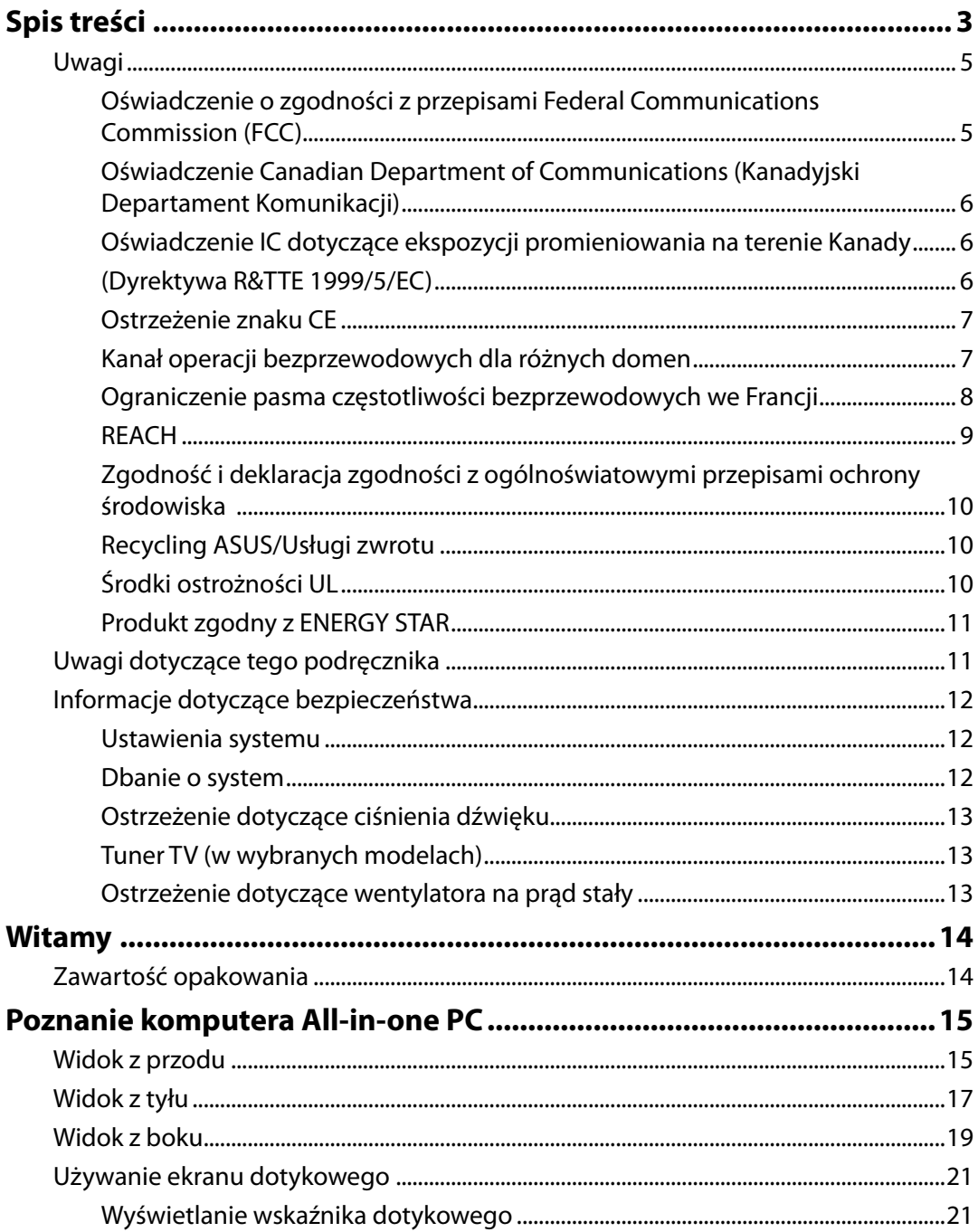

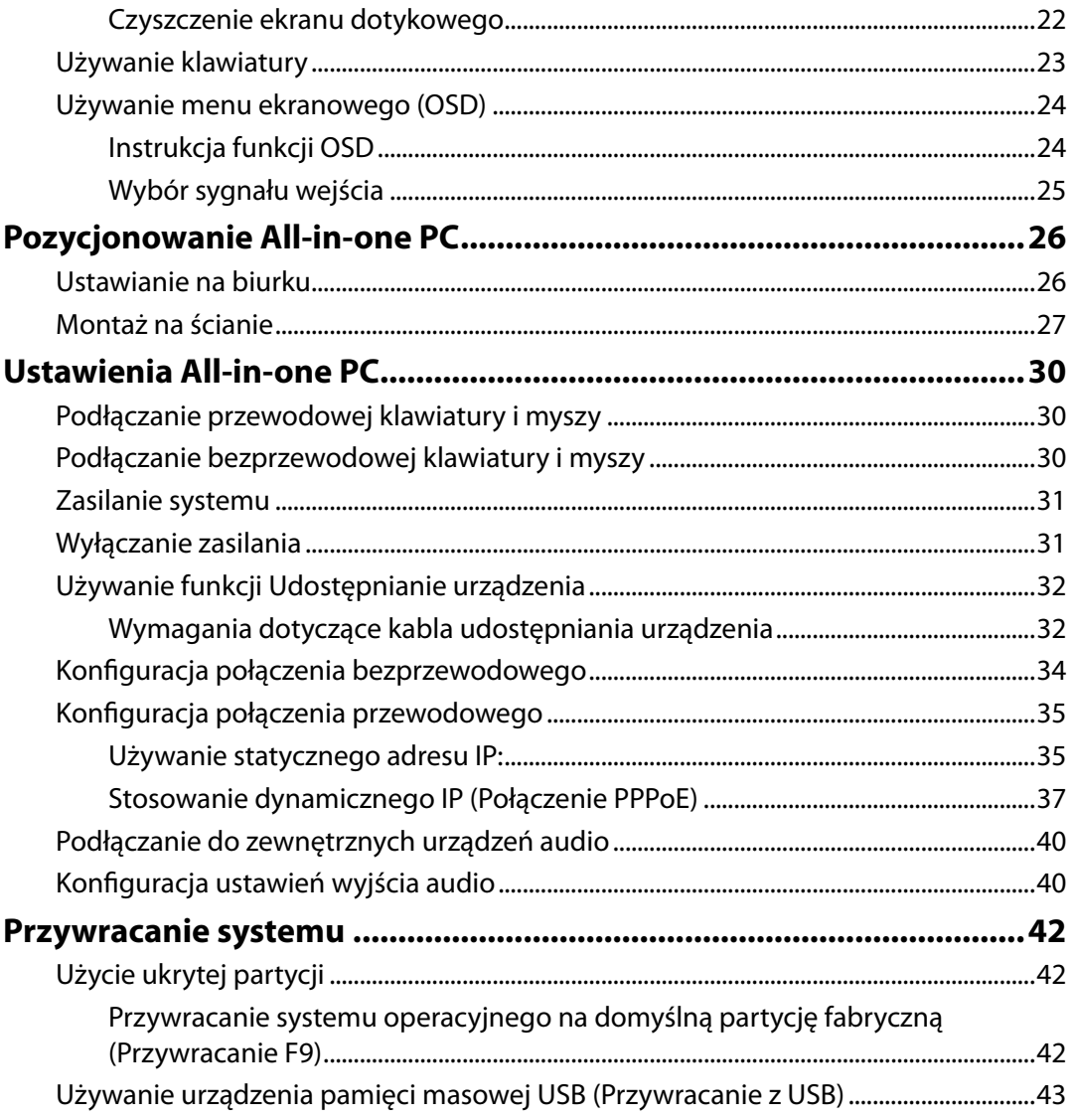

 $All$ -in-one PC

### <span id="page-4-0"></span>**Uwagi**

### **Oświadczenie o zgodności z przepisami Federal Communications Commission (FCC)**

Urządzenie to jest zgodne z częścią 15 zasad FCC. Jego działanie podlega następującym dwóm warunkom:

- Urządzenie to nie może powodować zakłóceń i
- Urządzenie to musi przyjmować wszelkie odebrane zakłócenia, z uwzględnieniem zakłóceń, które mogą powodować niepożądane działanie.

To urządzenie zostało poddane testom i uznane za spełniające wymogi dla urządzeń cyfrowych klasy B, zgodnie z częścią 15 zasad FCC. Ograniczenia te zostały opracowane w celu zapewnienia ochrony przed szkodliwymi zakłóceniami w instalacjach domowych. Urządzenie to wytwarza, używa i może emitować promieniowanie o częstotliwości fal radiowych i jeśli zostanie zainstalowane lub eksploatowane niezgodnie z zaleceniami, może powodować zakłócenia w łączności radiowej. Nie ma jednak gwarancji, że zakłócenia nie wystąpią w przypadku określonej instalacji. Jeśli urządzenie to jest źródłem zakłóceń sygnału radiowego lub telewizyjnego (co można sprawdzić przez włączenie i wyłączenie tego urządzenia), należy spróbować wyeliminować zakłócenia, korzystając z poniższych metod:

- Zmiana orientacji lub położenia anteny odbiorczej.
- Zwiększenie odległości między urządzeniem a odbiornikiem.
- Podłączenie sprzętu do gniazda zasilania w innym obwodzie niż ten, do którego podłączony jest odbiornik.
- Skontaktowanie się z dostawcą lub doświadczonym technikiem radiowo/telewizyjnym w celu uzyskania pomocy.

**OSTRZEŻENIE:** Jakiekolwiek zmiany lub modyfikacje wykonane bez wyraźnego pozwolenia producenta tego urządzenia spowodują pozbawienie użytkownika prawa do jego używania.

#### *Ostrzeżenie dotyczące ekspozycji RF*

To urządzenie można zainstalować i używać zgodnie z dostarczonymi instrukcjami, a antenę(y) stosowaną z tym nadajnikiem należy zainstalować w odległości co najmniej 20 cm od wszystkich osób i nie należy jej przenosić lub używać razem z inną anteną lub nadajnikiem. Dla zachowania zgodności z wymaganiami dotyczącymi ekspozycji RF, użytkownicy i instalatorzy muszą posiadać instrukcje instalacji i warunki działania nadajnika.

### <span id="page-5-0"></span>All-in-one PC

### **Oświadczenie Canadian Department of Communications (Kanadyjski Departament Komunikacji)**

To urządzenie cyfrowe nie przekracza ograniczeń klasy B dotyczących zakłóceń emisji radiowej spowodowanych działaniem urządzeń cyfrowych, ustanowionych przez przepisy Radio Interference Regulations (Przepisy dotyczące zakłóceń radiowych) Canadian Department of Communications (Kanadyjski Departament Komunikacji).

To urządzenie cyfrowe klasy B jest zgodne z kanadyjską normą ICES-003.

#### **Oświadczenie IC dotyczące ekspozycji promieniowania na terenie Kanady**

To urządzenie jest zgodne z limitami ICC ekspozycji promieniowania ustanowionymi dla niekontrolowanego środowiska. W celu zachowania zgodności z wymaganiami ICC dotyczącymi ekspozycji RF należy unikać bezpośredniego kontaktu z anteną nadawczą podczas transmisji. W celu uzyskania właściwej zgodności ekspozycji RF, użytkownik musi wykonać określone instrukcje.

Działanie podlega następującym dwóm warunkom:

- Urządzenie to nie może powodować zakłóceń i
- Urządzenie to musi przyjmować wszelkie odebrane zakłócenia, z uwzględnieniem zakłóceń, które mogą powodować niepożądane działanie urządzenia.

### **(Dyrektywa R&TTE 1999/5/EC)**

Zostały zebrane i uznane za odpowiednie i wystarczające następujące elementy:

- Istotne wymagania, zgodnie z [Paragraf 3]
- Wymagania dotyczące zabezpieczenia zdrowia i bezpieczeństwa, zgodnie z [Paragraf 3.1a]
- Test bezpieczeństwa elektrycznego, zgodnie z [EN 60950]
- Wymagania dotyczące zabezpieczenia zgodności elektromagnetycznej w [Paragraf 3.1b]
- Test zgodności elektromagnetycznej w [EN 301 489-1] oraz [EN 301 489-17]
- Efektywne stosowanie widma radiowego, zgodnie z [Paragraf 3.2]
- Testy radiowe, według [EN 300 328-2]

**Polski** 

#### <span id="page-6-0"></span>**Ostrzeżenie znaku CE**

To jest produkt klasy B, produkt ten może powodować zakłócenia radiowe w instalacjach domowych, po ich wystąpieniu użytkownik może podjąć odpowiednie działania zmierzające do ich usunięcia.

# **Oznakowanie CE dla urządzeń bez obsługi bezprzewodowej sieci LAN/funkcji Bluetooth**

Dostarczana wersja tego urządzenia jest zgodna z wymogami dyrektyw dotyczących " Kompatybilności elektromagnetycznej" EEC 2004/108/EC i "Dyrektywą niskonapięciową" 2006/95/EC.

### $\epsilon$ **Oznakowanie CE dla urządzeń z obsługą bezprzewodowej sieci LAN/funkcji Bluetooth**

Niniejsze urządzenie jest zgodne z wymogami dyrektywy 1999/5/EC Parlamentu Europejskiego i Komisji Europejskiej z 9 marca 1999 r. dotyczącej urządzeń radiowych i telekomunikacyjnych oraz wzajemnego uznawania zgodności.

### **Kanał operacji bezprzewodowych dla różnych domen**

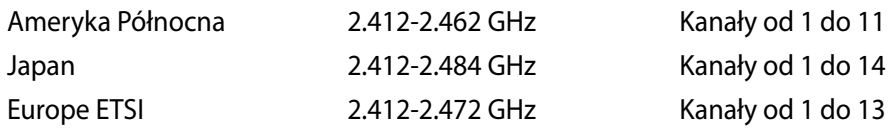

### <span id="page-7-0"></span>All-in-one PC

夛

#### **Ograniczenie pasma częstotliwości bezprzewodowych we Francji**

Niektóre obszary we Francji mają ograniczone pasmo częstotliwości. W najgorszym przypadku, maksymalna, autoryzowana moc wewnątrz pomieszczeń może wynosić:

- 10mW dla całego pasma 2,4 GHz (2400 MHz 2483.5 MHz)
- 100mW dla częstotliwości pomiędzy 2446,5 MHz i 2483,5 MHz

Kanały 10 do 13 działają w paśmie 2446,6 MHz do 2483,5 MHz.

Dostępnych jest kilka możliwości używania na zewnątrz pomieszczeń: Na terenie prywatnych posiadłości lub na terenie prywatnych posiadłości osób publicznych, używanie podlega wstępnej procedurze autoryzacji przez Ministerstwo Obrony, przy minimalnej autoryzowanej mocy 100mW w paśmie 2446,5 - 2483,5 MHz. Używanie na zewnątrz pomieszczeń w miejscach publicznych nie jest dozwolone.

W wymienionych poniżej departamentach, dla całego pasma 2,4 GHz:

- Maksymalna autoryzowana moc wewnątrz pomieszczeń wynosi 100mW
- Maksymalna autoryzowana moc na zewnątrz pomieszczeń wynosi 10mW

W departamentach, w których dozwolone jest używanie pasma 2400 - 2483,5 MHz z EIRP wewnątrz pomieszczeń mniejszym niż 100mW i na zewnątrz mniejszym niż 10mW:

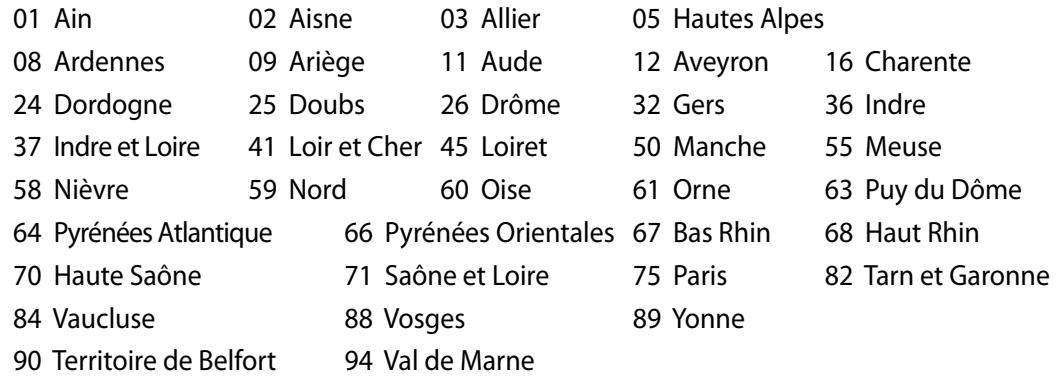

To wymaganie może z czasem ulec zmianie, umożliwiając korzystanie z kart bezprzewodowych sieci LAN na dalszych terenach w obrębie Francji. W celu uzyskania najnowszych informacji należy skontaktować się z ART (www.arcep.fr).

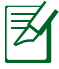

Moc transmisji karty WLAN jest niższa niż 100mW, ale wyższa od 10mW.

All-in-one PC seria FT2700 9

**Polski** 

### <span id="page-8-0"></span>**NIE WOLNO DEMONTOWAĆ Gwarancja nie obejmuje produktów, które były demontowane przez użytkowników**

### **Ostrzeżenie dotyczące baterii litowo-jonowej**

**OSTRZEŻENIE**: Nieprawidłowa wymiana może spowodować jej wybuch. Baterię można wymienić na baterię tego samego lub zamiennego typu, zalecanego przez producenta. Zużyte baterie należy utylizować zgodnie z instrukcjami producenta.

#### **Nie należy narażać na oddziaływanie płynów**

NIE NALEŻY narażać na oddziaływanie płynów lub używać w pobliżu płynów, na deszczu lub w wilgotnych miejscach. Ten produkt nie jest wodoodporny lub olejoodporny.

Ten symbol przekreślonego kosza oznacza, że tego produktu (urządzenie elektryczne, elektroniczne i bateria pastykowa zawierająca rtęć) nie można wyrzucać razem ze śmieciami miejskimi. Sprawdź lokalne przepisy dotyczące utylizacji produktów elektronicznych.

NIE NALEŻY wyrzucać baterii do śmieci miejskich. Symbol przekreślonego kosza na kółkach oznacza, że baterii nie należy umieszczać razem ze śmieciami miejskimi.

### **REACH**

Zgodnie z rozporządzeniem REACH (Rejestracja, ocena, autoryzacja i ograniczenie środków chemicznych), publikujemy informacje o środkach chemicznych w naszych produktach, na stronie internetowej ASUS REACH pod adresem http://csr.asus.com/english/REACH.htm.

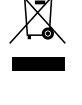

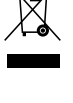

### <span id="page-9-0"></span>**Zgodność i deklaracja zgodności z ogólnoświatowymi przepisami ochrony środowiska**

Firma ASUS wprowadza koncepcje ekologii podczas projektowania i produkcji produktów, a także zapewnia, że na każdym etapie cyklu żywotności produktu ASUS, będzie on zgodny z ogólnoświatowymi przepisami ochrony środowiska. Dodatkowo, ASUS udostępnia odpowiednie informacje, w oparciu o wymagania przepisów.

Sprawdź stronę sieci web http://csr.asus.com/english/Compliance.htm w celu uzyskania informacji opracowanych w oparciu o wymagania przepisów, z którymi są zgodne produkty ASUS:

**Japońskie deklaracje materiałowe JIS-C-0950 EU REACH SVHC Koreańskie przepisy RoHS Szwajcarskie przepisy dotyczące energii**

### **Recycling ASUS/Usługi zwrotu**

Programy recyklingu i zwrotu ASUS wiążą się z naszym dążeniem do zapewnienia zgodności z najwyższymi wymaganiami dotyczącymi ochrony środowiska. Wierzymy w celowość dostarczania rozwiązań, umożliwiających recykling naszych produktów, baterii, innych komponentów oraz materiałów pakujących. Szczegółowe informacje dotyczące recyklingu w różnych regionach, można uzyskać pod adresem http://csr.asus.com/english/Takeback.htm.

### **Środki ostrożności UL**

Aby spełnić wymagania dotyczące bezpieczeństwa, komputer PC wszystko-w-jednym należy zamontować na wsporniku, który gwarantuje niezbędną stabilność z uwzględnieniem wagi komputera PC wszystko-w-jednym. Komputer PC wszystko-w-jednym można zamontować i używać jedynie z certyfikowanymi adapterami i wspornikami do montażu (np. VESA).

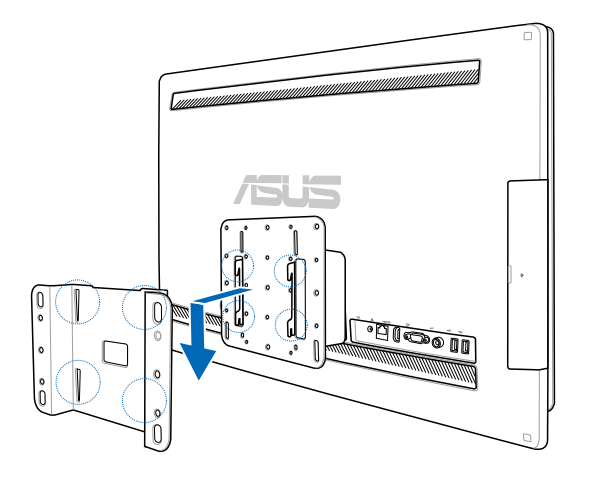

#### <span id="page-10-0"></span>**Produkt zgodny z ENERGY STAR**

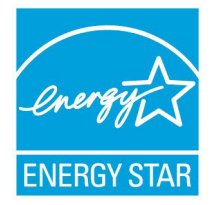

ENERGY STAR to wspólny program Agencji Ochrony Środowiska USA i Departamentu Energii USA, pomagający w uzyskaniu oszczędności i chroniący środowisko naturalne, poprzez promowanie produktów i działań efektywnych energetycznie.

ENERGY STAR Wszystkie produkty ASUS z logo ENERGY STAR, są zgodne ze standardem ENERGY STAR, a funkcja zarządzania energią jest włączona domyślnie. Monitor

i komputer sa automatycznie ustawiane na uruchomienie trybu uspienia po 15 i 30 minutach braku aktywnosci u0ytkownika. W celu wybudzenia komputera, kliknij myszą lub naciśnij dowolny przycisk na klawiaturze.

Szczegółowe informacje dotyczące zarządzania energią i wynikające z niego korzyści dla środowiska, można uzyskać pod adresem http://www.energy.gov/powermanagement. Dodatkowo, szczegółowe informacje dotyczące możliwości przyłączenia do programu ENERGY STAR, można uzyskać pod adresem http://www.energystar.gov.

UWAGA: Program Energy Star NIE jest obsługiwany w produktach działajacych na bazie systemów Freedos i Linux.

### **Uwagi dotyczące tego podręcznika**

Aby zapewnić prawidłowe działanie określonych działań należy zwracać uwagę na występujące w tym podręczniku następujące symbole.

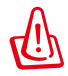

**OSTRZEŻENIE:** Ważne informacje, do których NALEŻY się zastosować, aby zapobiec obrażeniom.

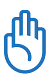

⋨

**WAŻNE:** Instrukcje, które NALEŻY wykonać, aby zakończyć zadanie.

**WSKAZÓWKA:** Wskazówki i użyteczne informacje, które mogą pomóc w zakończeniu zadania.

**UWAGA:** Dodatkowe informacje dotyczące specjalnych sytuacji.

Wszystkie ilustracje i zrzuty ekranowe obecne w tym podręczniku służą wyłącznie jako odniesienie. Rzeczywiste specyfikacje produktu i obrazy ekranowe zależą od regionu. W celu uzyskania najnowszych informacji należy odwiedzić stronę sieci web ASUS www.asus.com.

### <span id="page-11-0"></span>All-in-one PC

### **Informacje dotyczące bezpieczeństwa**

Komputer All-in-one PC serii ET2700 został wyprodukowany i przetestowany pod kątem zgodności z najnowszymi standardami dotyczącymi bezpieczeństwa urządzeń technologii informatycznych. Jednakże, aby zapewnić bezpieczeństwo należy przeczytać i zastosować się do następujących instrukcji bezpieczeństwa.

#### **Ustawienia systemu**

- Należy przeczytać i zastosować się do dokumentacji przed rozpoczęciem używania systemu.
- Nie należy używać tego produktu w pobliżu wody lub źródła ciepła, takiego jak grzejnik.
- Ustaw system na stabilnej powierzchni.
- Szczeliny w obudowie służą do wentylacji. Szczelin tych nie należy blokować lub przykrywać. Upewnij się, że dookoła systemu jest wystarczająca ilość miejsca na wentylację. Nigdy nie należy wkładać do szczelin wentylacyjnych jakichkolwiek obiektów.
- Produkt można używać w miejscach, ze średnią temperaturą w granicach 0˚C and 40˚C.
- Jeśli używany będzie przedłużacz należy upewnić się, że łączny amperaż urządzeń podłączonych do przedłużacza nie przekracza jego amperażu nominalnego.

#### **Dbanie o system**

- Nie należy chodzić po przewodzie i pozwalać na umieszczanie na nim jakichkolwiek przedmiotów.
- Nie należy wylewać na system wody lub innych płynów.
- Po wyłączeniu systemu w jego obwodach nadal przepływa niewielka ilość prądu elektrycznego. Przed czyszczeniem systemu należy zawsze odłączyć od gniazd zasilających zasilanie, modem i kable sieciowe.
- Aby uzyskać najlepszą czułość na dotyk ekran dotykowy wymaga okresowego czyszczenia. Należy czyścić ekran z obcych obiektów lub nadmiernej ilości kurzu. W celu czyszczenia ekranu:
	- Wyłącz system i odłącz przewód zasilający od gniazda ściennego.
	- Spryskaj dostarczoną szmatkę do czyszczenia niewielką ilością środka do czyszczenia i delikatnie wytrzyj powierzchnię ekranu.
	- Nie należy spryskiwać bezpośrednio ekranu.
	- Do czyszczenia ekranu nie należy używać środka o właściwościach ścierających lub chropowatej szmatki.
- Po wystąpieniu następujących problemów technicznych dotyczących produktu, odłącz przewód zasilający i skontaktuj się z wykwalifikowanym technikiem serwisu lub dostawcą.
	- Uszkodzony przewód zasilający lub wtyczka.
	- Na system został wylany płyn.
	- System nie działa prawidłowo nawet po zastosowaniu się do instrukcji działania.
	- System został upuszczony lub uszkodzona jest jego obudowa.
	- Zmienia się wydajność systemu.

#### <span id="page-12-0"></span>**Ostrzeżenie dotyczące ciśnienia dźwięku**

Nadmierne ciśnienie dźwięku ze słuchawek dousznych lub nagłownych, może spowodować uszkodzenie lub utratę słuchu. Regulacja głośności oraz korektora na ustawienia inne niż pozycja centralna, mogą zwiększyć napięcie wyjścia słuchawek dousznych lub nagłownych i poziomu ciśnienia dźwięku.

#### **Tuner TV (w wybranych modelach)**

Uwaga dla instalatora systemu telewizji kablowej - To przypomnienie ma zwrócić uwagę instalatora systemów telewizji kablowej na Część 820-93 National Electric Code (Krajowe przepisy dotyczące urządzeń prądu elektrycznego), która zawiera zalecenia prawidłowego uziemienia, a w szczególności, określa, że ekran kabla koncentrycznego należy podłączyć do systemu uziemienia budynku, możliwie najbliżej miejsca wejścia kabla..

#### **Ostrzeżenie dotyczące wentylatora na prąd stały**

Należy pamiętać, że wentylator na prąd stały jest elementem ruchomym i może być niebezpieczny. Nie należy zbliżać ciała do ruchomych skrzydeł wentylatora.

## **Witamy**

<span id="page-13-0"></span>Gratulujemy zakupienia komputera All-in-one PC serii ET2700. Następująca ilustracja pokazuje zawartość opakowania z nowym produktem. Jeśli jakikolwiek z następujących elementów będzie uszkodzony lub nie będzie go w opakowaniu należy skontaktować się z dostawcą.

### **Zawartość opakowania**

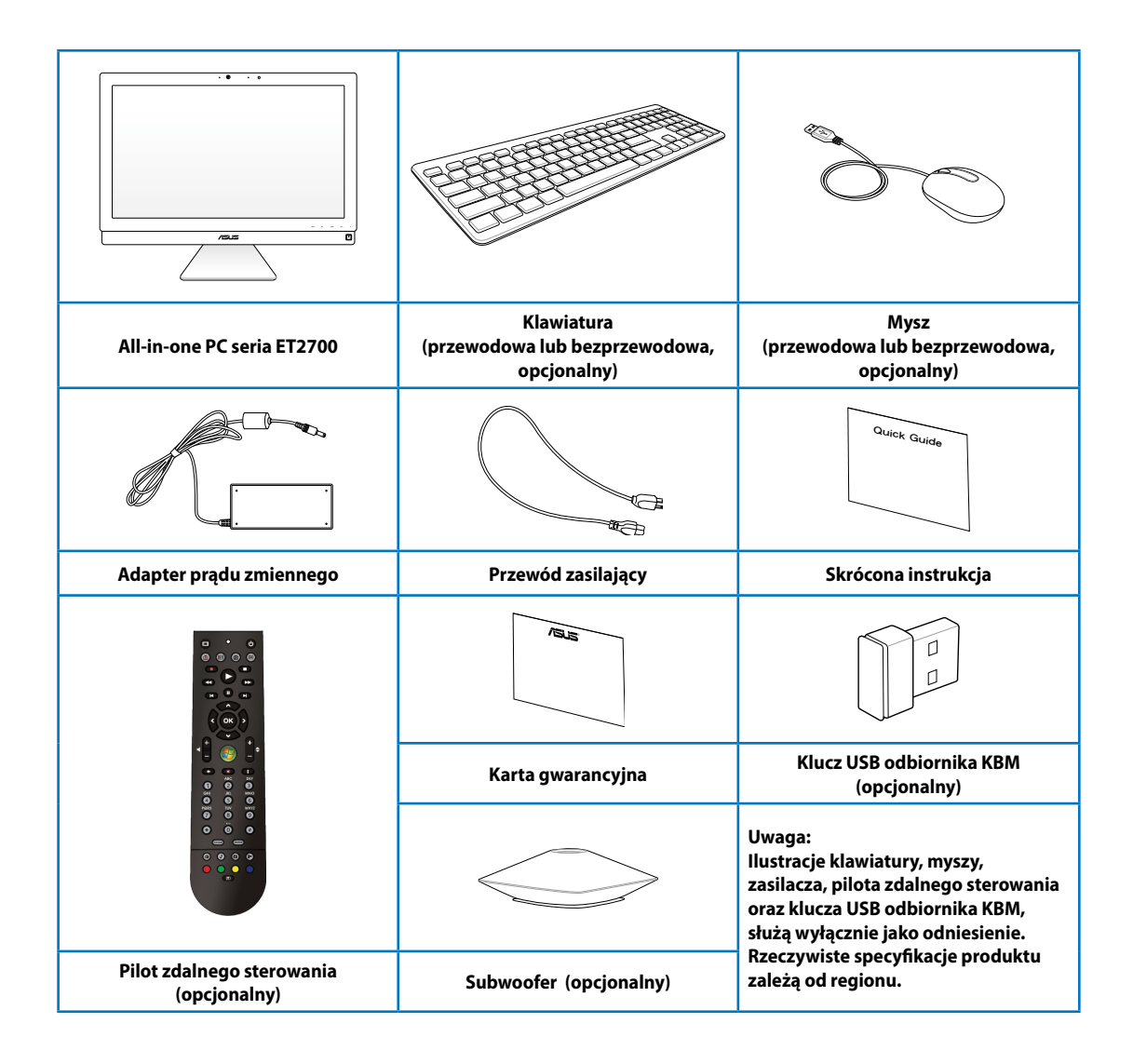

# **Poznanie komputera All-in-one PC**

### <span id="page-14-0"></span>**Widok z przodu**

Sprawdź następujący schemat, aby zidentyfikować komponenty z przodu systemu.

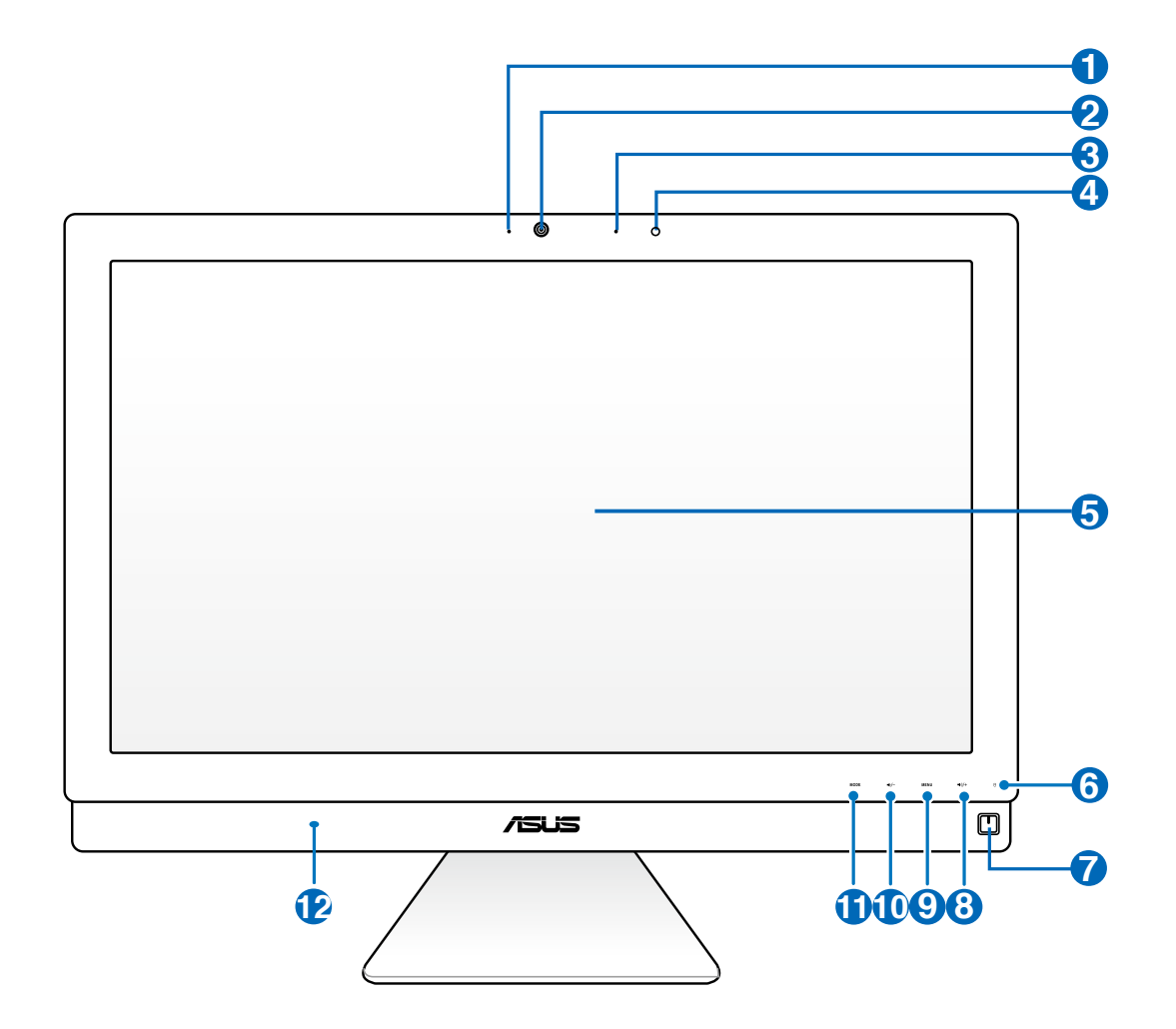

### All-in-one PC

#### **1** Dioda LED kamery sieci web

Wskazuje włączenie wbudowanej kamery sieci web.

#### **2 Kamera sieci web**

 Wbudowany mikrofon z kamerą sieci web, umożliwia rozpoczęcie sesji chat wideo online.

#### **3 Mikrofon cyfrowy (Wbudowany)**

 Wbudowany mikrofon cyfrowy, można wykorzystać do wideokonferencji, narracji głosowych, nagrań audio i aplikacji multimedialnych.

#### **4 Odbiornik pilota zdalnego sterowania**

 Odbiornik pilota zdalnego sterowania odbiera sygnał podczerwieni z pilota zdalnego sterowania.

#### **5 Wyświetlacz LCD**

#### **(Funkcja sterowania dotykiem jest dostępna w wybranych modelach)**

 Wyświetlacz LCD charakteryzuje się optymalną rozdzielczością. Modele z dotykowym sterowaniem zapewniają poprzez palce kontakt z cyfrową rzeczywistością.

#### **6 Dioda LED dysku twardego**

Wskazuje aktywność dysku twardego.

#### **7 Przełącznik zasilania**

 Przełącznik zasilania umożliwia przełączenie systemu do pozycji ON/OFF (Włączenie/ Wyłączenie).

#### **8 Przycisk zwiększania głośności**

 Podczas używania komputera PC wszystko w jednym, jako standardowego biurkowego monitora LCD, dotknij ten przycisk, aby zwiększyć głośność.

#### **9 Przycisk Menu**

 Dotknij, aby wyświetlić menu. Dotknij ten przycisk, aby przejść do/wybrać podświetloną ikonę (funkcję), przy uaktywnionym OSD.

#### **10 Przycisk zmniejszania głośności**

 Podczas używania komputera PC wszystko w jednym, jako standardowego biurkowego monitora LCD, dotknij ten przycisk, aby zmniejszyć głośność.

#### **11 Przycisk MODE (TRYB)**

 Dotknij, aby przełączyć źródło wejścia sygnału. Po przełączeniu na wejście HDMI i wejście VGA, computer PC wszystko w jednym można używać jako standardowy biurkowy monitor LCD.

#### **12 System audio głośników**

 Wbudowany system głośników stereo, umożliwia słuchanie audio bez dodatkowych podłączeń. Multimedialny system dźwiękowy obejmuje zintegrowany, cyfrowy kontroler audio, który zapewnia bogaty, dobrze brzmiący dźwięk (poprawa jakości po podłączeniu zewnętrznych słuchawek lub głośników stereo). Funkcje audio są sterowane programowo.

### <span id="page-16-0"></span>**Widok z tyłu**

Sprawdź następujący schemat, aby zidentyfikować komponenty z tyłu systemu.

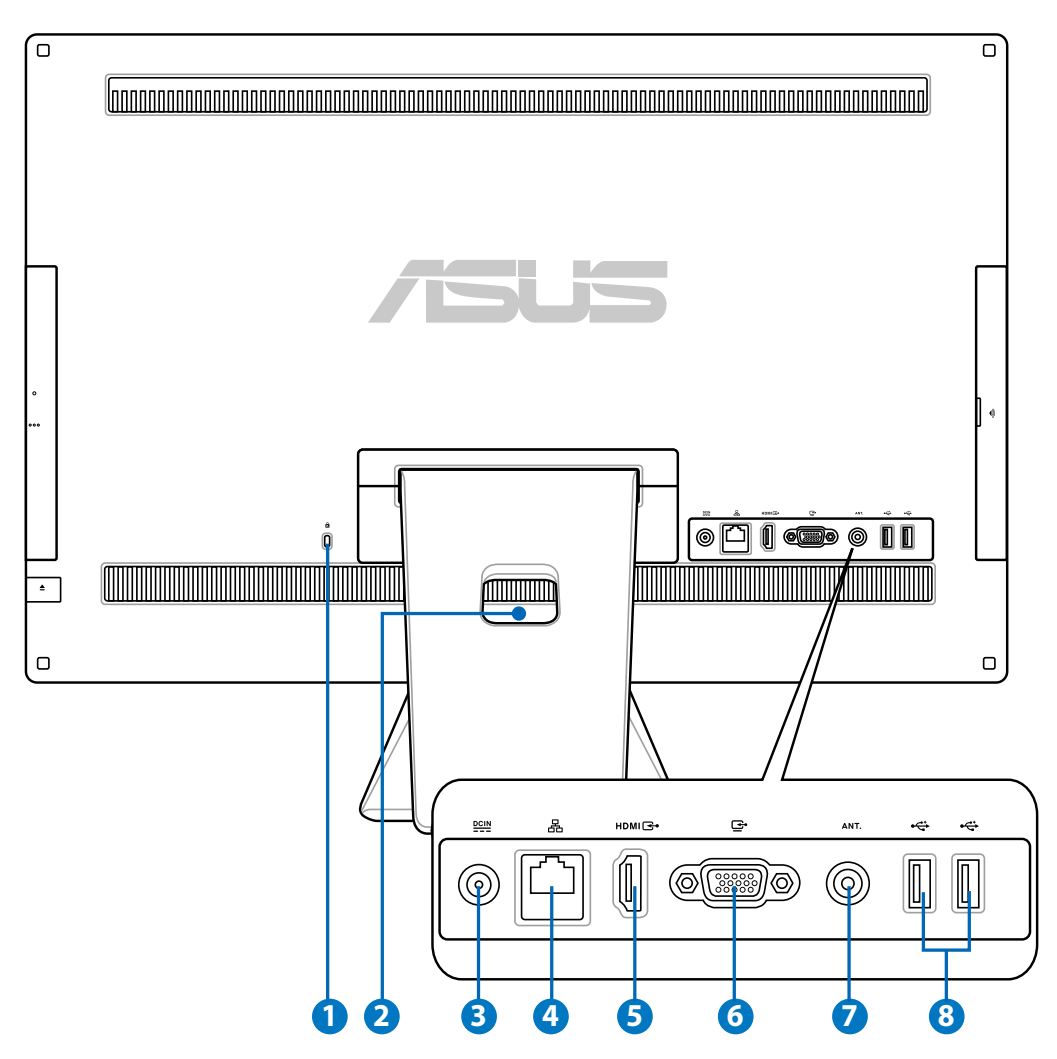

### **<sup>1</sup> Port blokady Kensington®**

 Port blokady Kensington® umożliwia zabezpieczenie komputera produktami zabezpieczenia zgodnymi z Kensington®. Te produkty zabezpieczenia zwykle posiadają metalową linkę zabezpieczenia i zamknięcie, które zabezpieczają komputer przed odłączeniem od stałego obiektu.

#### **2 Uchwyt kabli**

Uchwyt ten umożliwia zebranie razem wszystkich kabli.

#### **3 Wejście zasilania**

 Dostarczony adapter zasilania konwertuje prąd zmienny na prąd stały dostarczany do tego gniazda, w celu zasilenia komputera. Aby zapobiec uszkodzeniu komputera PC należy zawsze używać dostarczonego adaptera zasilania.

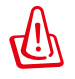

#### W czasie używania, adapter zasilania może się nagrzewać. Nie należy przykrywać adaptera i należy trzymać go z dala od ciała.

#### **4 Port LAN**

 Ośmio pinowy port LAN RJ-45 obsługuje standardowy kabel Ethernet do połączenia z siecią lokalną.

#### **6** Port weiścia HDMI

 HDMI (Multimedialny interfejs wysokiej rozdzielczości) to nieskompresowany, w pełni cyfrowy interfejs audio/video, pomiędzy dowolnym źródłem audio/video HDMI, takim jak przystawka telewizyjna lub odtwarzacz DVD.

#### **6 Wyjście wyświetlania (Monitor)**

 Ten port wejścia wyświetlania obsługuje standardowy kabel VGA i pomaga zamienić posiadany komputer PC wszystko-w-jednym w większy wyświetlacz komputera notebook PC lub innych urządzeń.

#### **7 Wejście antenowe (w wybranych modelach)**

 Wejście anteny służy do przekazania sygnału o częstotliwości telewizyjnej i umożliwia użycie cyfrowej anteny TV lub podłączenie usług telewizji abonamentowej. Antena może odbierać cyfrowy sygnał TV. Połączenie usługi kablowej, umożliwia odbiór telewizji cyfrowej lub telewizji analogowej, w zależności od opłaconych usług.

#### **8 Port wyjścia HDMI**

 Port ten należy połączyć z urządzeniami wyposażonymi w port wejścia HDMI, takimi jak monitor LCD lub projektor.

#### **9 Port USB 2.0**

 Port USB (Universal Serial Bus [Uniwersalna magistrala szeregowa]) jest zgodny z urządzeniami USB takimi jak klawiatury, myszy, aparaty i dyski twarde.

### <span id="page-18-0"></span>**Widok z boku**

Sprawdź następujący schemat, aby zidentyfikować komponenty z boku systemu.

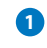

### **<sup>1</sup> Czytnik kart pamięci**

 Zwykle zewnętrzny czytnik do odczytu kart pamięci należy zakupić oddzielnie. Wbudowany czytnik kart pamięci odczytuje karty SD używane w takich urządzeniach jak aparaty cyfrowe, odtwarzacze MP3, telefony komórkowe i PDA.

#### **2 E-SATA + USB 2.0 Combo**

 Ten port służy do połączenia z zewnętrznym dyskiem twardym Serial-ATA .

NIE należy podłączać do zewnętrznego portu SATA innego złącza.

#### **3 Port USB 3.0**

 Port USB (Universal Serial Bus [Uniwersalna magistrala szeregowa]) jest zgodny z urządzeniami USB takimi jak klawiatury, myszy, aparaty i dyski twarde.

#### **4 Gniazdo wyjścia liniowego/wyjścia S/PDIF**

 Gniazdo wyjścia liniowego (3,5mm) jest używane do podłączenia sygnału wyjścia audio systemu do głośników ze wzmacniaczem. Użycie tego gniazda automatycznie wyłącza wbudowane głośniki.

#### **<sup>5</sup> Gniazdo słuchawek**

 Gniazdo słuchawek stereo (3,5mm) służy do podłączania sygnału wyjścia audio systemu do słuchawek. Używanie tego gniazda powoduje automatyczne wyłączenie wbudowanych głośników.

### **<sup>6</sup> Gniazdo mikrofonu**

 Gniazdo mikrofonu służy do podłączenia mikrofonu używanego do wideokonferencji, narracji głosowych lub zwykłego nagrywania audio.

#### **<sup>7</sup> Gniazdo subwoofera (w wybranych modelach)**

 Będące własnym rozwiązaniem gniazdo subwoofera, służy do podłączania do komputera PC wszystko-w-jednym ASUS. Subwoofer umożliwia korzystanie z wibrujących basowych dźwięków (niska częstotliwość) w aplikacjach multimedialnych.

Do gniazda subwoofera można podłączać WYŁĄCZNIE subwoofery komputera PC wszystko-w-jednym lub urządzenia ASUS. NIE należy podłączać do tego gniazda innych urządzeń. Może to spowodować uszkodzenie urządzenia.

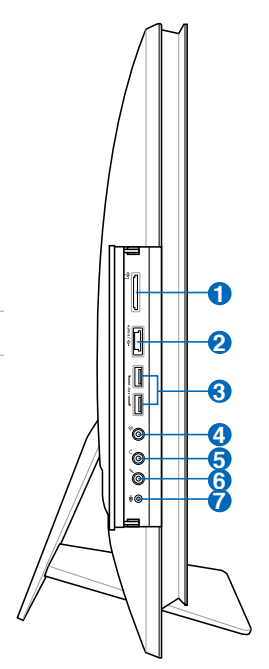

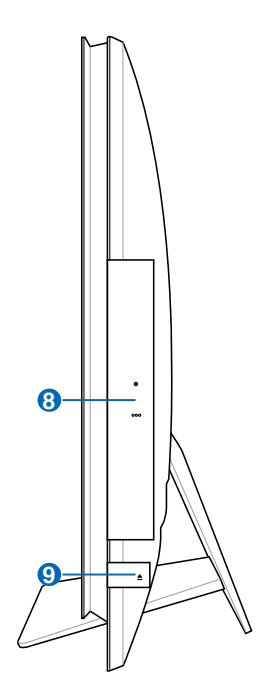

#### **8 Napęd optyczny**

 Wbudowany napęd optyczny może obsługiwać dyski kompaktowe (CD), cyfrowe dyski video (DVD) i/lub dyski Blu-ray (BD) oraz może obsługiwać nagrywanie (R) lub ponowny zapis (RW) Szczegółowy opis dla każdego modelu zawierają specyfikacje handlowe.

#### **9 Elektroniczne wysuwanie napędu optycznego**

 Do wysuwania tacy napędu optycznego służy elektroniczny przycisk wysuwania. Tacę napędu optycznego można także wysunąć poprzez dowolny odtwarzacz programowy lub poprzez kliknięcie prawym przyciskiem napędu optycznego w oknie systemu Windows™ "Mój komputer".

### <span id="page-20-0"></span>**Używanie ekranu dotykowego**

Komputer All-in-one PC umożliwia sterowanie palcami. Działania na komputerze All-in-one PC można wykonać za pomocą kilku dotknięć. Efekt funkcji dotykania jest podobny do działania myszy:

- Dotknięcie = kliknięcie lewym przyciskiem myszy
- Dotknięcie i przytrzymanie = kliknięcie prawym przyciskiem myszy

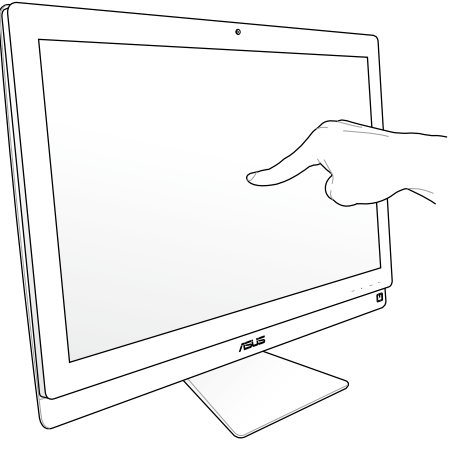

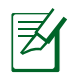

Ekran dotykowy jest dostępny w wybranych modelach.

### **Wyświetlanie wskaźnika dotykowego**

Wskaźnik dotykowy i mysz wirtualna, są pomocne w zwiększeniu wygody używania ekranu dotykowego. Aby wyświetlić wskaźnik dotykowy

1. Na pulpicie Windows®, kliknij **Start** > **Panel sterowania** > **Widok urządzeń i drukarki**.

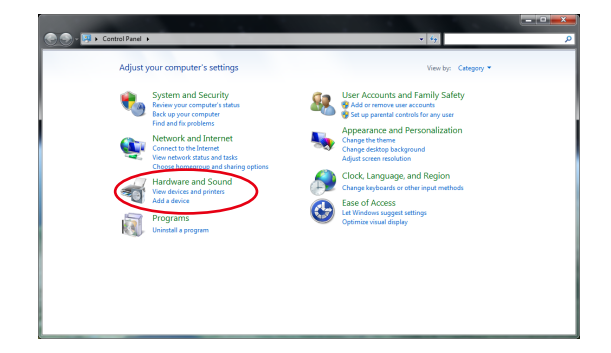

<span id="page-21-0"></span>2. Kliknij **Zmień ustawienia wprowadzania dotykiem**.

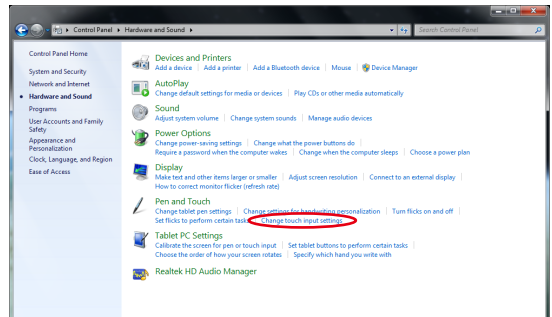

3. Kliknij w górnej cześci zakładkę **Dotyk** i kliknij okno opcji **Pokazuj wskaźnik dotykowy podczas interakcji z elementami na ekranie**. Kliknij **OK**, aby zakończyć konfigurację.

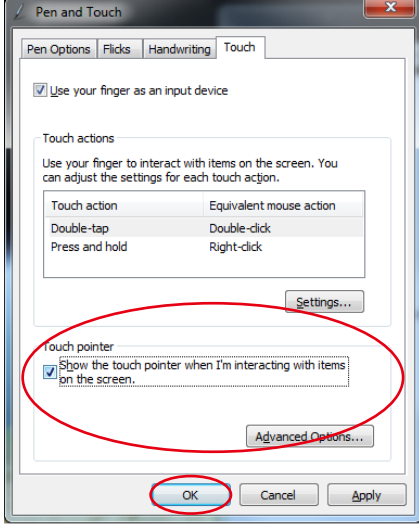

4. Po dotknięciu ekranu pojawi się na nim mysz wirtualna.

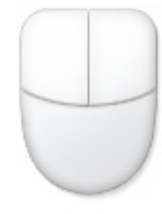

#### **Czyszczenie ekranu dotykowego**

- Aby uzyskać najlepszą czułość na dotyk ekran dotykowy wymaga okresowego czyszczenia. Należy czyścić ekran z obcych obiektów lub nadmiernej ilości kurzu. W celu czyszczenia ekranu:
	- Wyłącz system i odłącz przewód zasilający od gniazda ściennego.
	- Spryskaj dostarczoną szmatkę do czyszczenia niewielką ilością środka do czyszczenia i delikatnie wytrzyj powierzchnię ekranu.
	- Nie należy spryskiwać bezpośrednio ekranu.
	- Do czyszczenia ekranu nie należy używać środka o właściwościach ścierających lub chropowatej szmatki.

### <span id="page-22-0"></span>**Używanie klawiatury**

Komputer All-in-one PC jest dostarczany z przewodową lub bezprzewodową klawiaturą, która wspomaga sterowanie systemem.

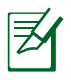

Następujące ilustracje klawiatury służą wyłącznie jako odniesienie. Rzeczywiste specyfikacje produktu zależą od regionu.

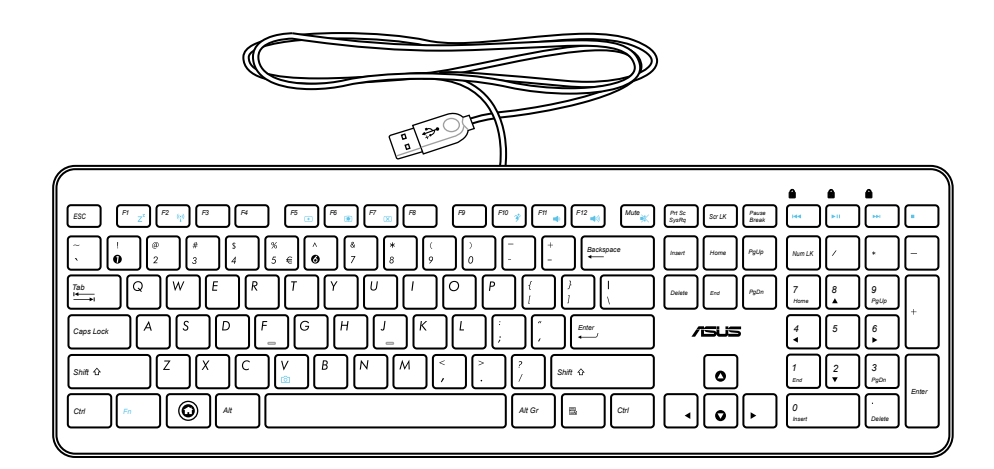

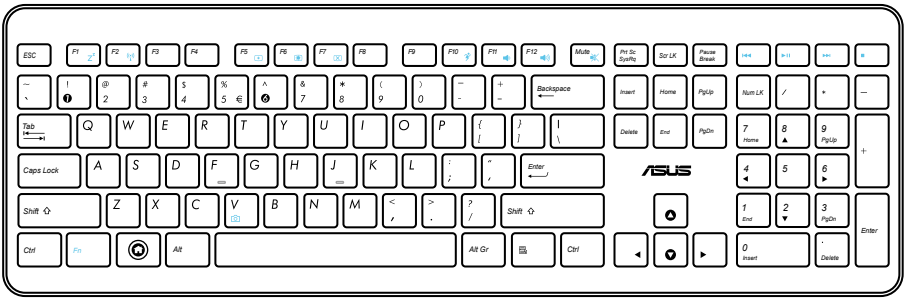

### <span id="page-23-0"></span>**Używanie menu ekranowego (OSD)**

Menu ekranowe (OSD) wy**ś**wietla się, po:

- naciśnięciu przycisku **MENU** na panelu przednim; lub
- podłączeniu kabla HDMI lub VGA do tylnego portu wejścia HDMI lub portu wejścia Display.

### **Instrukcja funkcji OSD**

Aby wyświetlić menu OSD, naciśnij przycisk **MENU** na panelu przednim. W celu przchodzenia pomiędzy funkcjami OSD lub w celu modyfikacji ustawień OSD, naciśnij przyciski **Zwiększenie**  ( **)** / **Zmniejszenie** ( **)** głośności. W celu uaktywnienia wybranej funkcji, naciśnij przycisk **MENU**.

*1. Wyłączenie panela*

Ta funkcja umożliwia wyłączenie panela wyświetlacza komputera PC wszystko w jednym. Naciśnij przycisk **MENU** w celu uaktywnienia tej funkcji.

- *2. Kolor*
- **Jasność:** Zakres regulacji wynosi 0 do 100.
- **Kontrast:** Zakres regulacji wynosi 0 do 100.
- **Temp. barwowa:** Zawiera cztery modele kolorów, włącznie z Zimne, Normalne, Ciepłe i Użytkownika.
- *3. Obraz*
- **Ostrość:** Zakres regulacji wynosi 0 do 100.
- **Kontrola współczynnika proporcji:** Regulacja współczynnika proporcji na "Pełny" lub "OverScan". Ta funkcja jest konfigurowalna wyłącznie podczas używania komputera PC wszystko w jednym, jako standardowego biurkowego monitora LCD.
- **Automatyczna regulacja:** Regulacja pozycji poziomej (Pozycja H) i pozycji pionowej (Pozycja V) obrazu. Ta funkcja jest konfigurowalna wyłącznie podczas używania komputera PC wszystko w jednym, jako standardowego biurkowego monitora LCD i przy ustawieniu jako źródła wejścia portu wejścia Display.
- *4. Wybór wejścia*
- **PC:** Ustawienie komputera PC wszystko w jednym jako źródła sygnału wyświetlania.
- **HDMI:** Ustawienie portu wejścia HDMI jako źródła sygnału wyświetlania.
- **VGA:** Ustawienie portu wejścia Display jako źródła sygnału wyświetlania.
- **HDMI z udostępnianiem urządzenia\*:** Ustawienie portu wejścia HDMI, jako źródła sygnału wyświetlania i włączenie funkcji Udostępnianie urządzenia.
- **VGA z udostępnianiem urządzenia\*:** Ustawienie portu wejścia Display, jako źródła sygnału wyświetlania i włączenie funkcji Udostępnianie urządzenia.

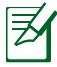

Elementy **HDMI z udostępnianiem urządzenia** oraz **VGA z udostępnianiem urządzenia** pojawiają się jedynie po włączeniu funkcji **Udostępnianie urządzenia** w menu OSD **Ustawienia systemu** i zastąpieniu elementów **HDMI** oraz **VGA**.

<span id="page-24-0"></span>*5. Ustawienia systemu*

#### • **Ustawienia OSD:**

- Regulacja pozycji poziomej (Pozycja H) i pozycji pionowej (Pozycja V) menu OSD.
- Regulacja czasu zakończenia OSD w zakresie 10 do 120 sekund.
- Włączenie lub wyłączenie funkcji DDC/CI (Interfejs kanału wyświetlania danych/ polecenia).
- **Informacje:** Pokazuje informacje o monitorze.
- **Język:** Umożliwia ustawienie języka OSD.
- **Udostępnianie urządzenia:** Włączenie lub wyłączenie funkcji Udostępnianie urządzenia. Po włączeniu, elementy **HDMI** i **VGA** w menu **Wybór wejścia** zostaną zastąpione przez **HDMI z udostępnianiem urządzenia** i **VGA z udostępnianiem urządzenia**.
- **Resetowanie wszystkiego:** Umożliwia resetowanie wszystkich ustawień OSD.

#### **Wybór sygnału wejścia**

Po podłączeniu kabla HDMI lub VGA do tylnego wejścia HDMI lub do portu wejścia Display, pojawi się menu OSD **Wybór wejścia**. Użyj przycisków **Zwiększenie** ( **)** / **Zmniejszenie głośności** ( **)** do przechodzenia pomiędzy opcjami wejścia i naciśnij przycisk **MENU** w celu uaktywnienia opcji. Sprawdź **4. Wybór wejścia** w poprzedniej części w celu uzyskania szczegółowych informacji.

# **Pozycjonowanie All-in-one PC**

### <span id="page-25-0"></span>**Ustawianie na biurku**

Ustaw komputer PC wszystko-w-jednym na płaskiej powierzchni, takiej jak stół lub biurko , ustawiając na platformie podstawę. Aby uzyskać wygodny widok, przechyl panel wyświetlacza pod kątem liczonym od pionu, w zakresie od 5 stopni do przodu, do 20 stopni do tyłu.

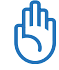

Należy unikać niebezpieczego nachylania i potencjalnego złamania, przechylając panel wyświetlacza, we wskazanym zakresie.

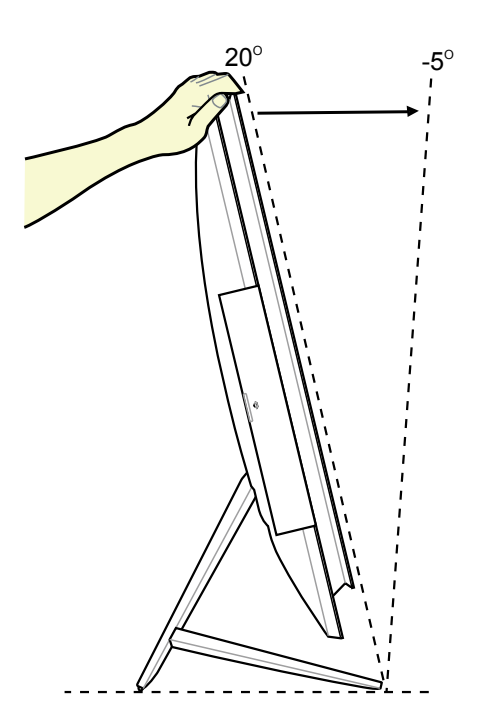

### <span id="page-26-0"></span>**Montaż na ścianie**

W celu montażu komputera PC wszystko-w-jednym na ścianie należy zakupić opcjonalny adpater do montażu na ścianie i zestaw do montażu na ścianie (VESA200 z nakładką i wspornikiem). Należy zainstalować komponenty montażu na ścianie zgodnie z następującymi instrukcjami.

1. Aby zwolnić podstawę, ustaw najpier komputer PC wszystko w jednym ekranem w dół, opierając panel wyświetlacza na płaskiej, równej powierzchni. Unieś podstawę do góry (1). Użyj płaskiego śrubokręta do podniesienia dolnej pokrywy tylnej (2).

2. Zdejmij górną pokrywę tylną.

3. Odkręć cztery śruby podstawy i zachowaj je do przyszłych instalacji. Odłącz podstawę i odłóż ją na bok.

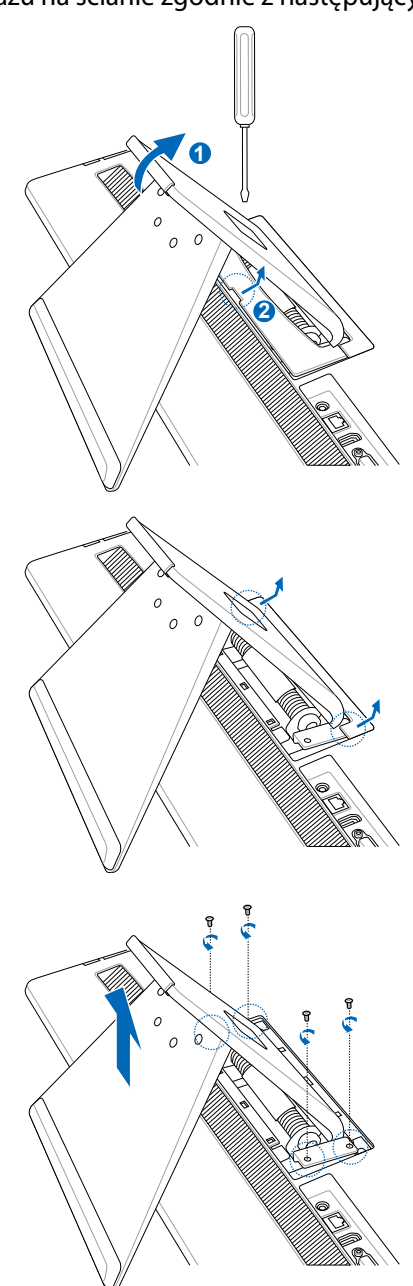

### All-in-one PC

4. Dopasuj adapter montażu na ścianie do otworów z tyłu komputera PC wszystko w jednym i zamocuj go czterema śrubami odkręconymi w czynności 3

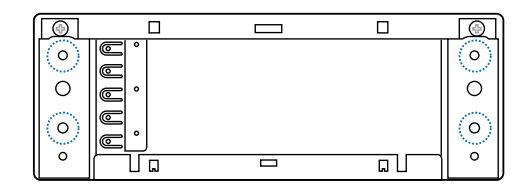

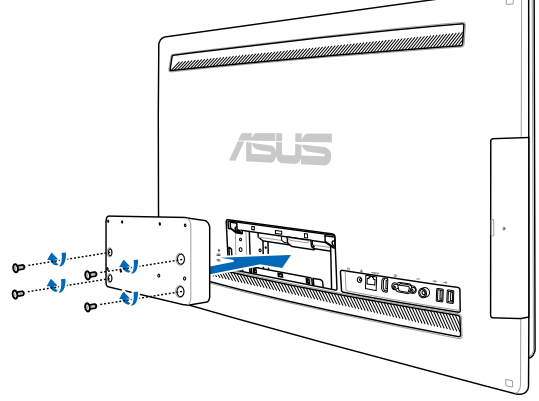

5. Zamocuj podkładkę do montażu na ścianie do adaptera ośmioma śrubami (M3 x 8L) dostarczonymi z zestawem, sprawdzając prawidłową orientację.

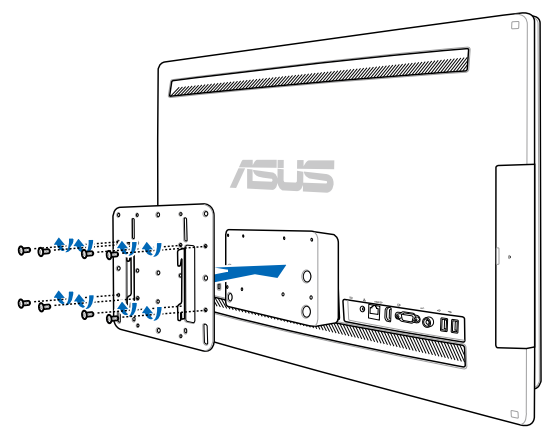

6. Zgodnie z instrukcjami instalacji dostarczonymi z zestawem do montażu na ścianie (VESA200), zamocuj wspornik montażowy na ścianie czterema śrubami (M4 x 10L) dostarczonymi z zestawem. Ustaw pionowo komputer PC wszystkow-jednym i zaczep na ścianie, wsuwając rowki nadkładki montażowej do wspornika.

> Zestaw do montażu na ścianie przedstawiony na ilustracji, służy wyłącznie jako odniesienie.

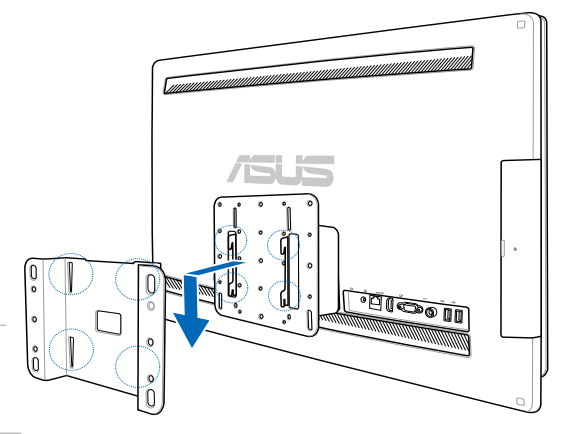

- 1. Dla wentylacji maszyny, pomiędzy komputerem PC wszystko-w-jednym, a ścianą należy pozostawić odleglość co najmniej 6cm.
- 2. Zestaw do montażu na ścianie powinien być zgodny ze standardami VESA.
- 3. Aby zapewnić bezpieczeństwo, przed montażem komputera PC wszystko-w-jednym na ścianie należy uważnie przeczytać instrukcję instalacji.
- 4. Aby uniknąć upadku i złamania, do instalacji lub zdejmowania komputera PC wszystkow-jednym ze ściany potrzebna jest obecność co najmniej dwóch osób. Zaleca się, aby czynności te wykonywał wykwalifikowany personel.
- 5. Ściana powinna utrzymać ciężar cztery razy większy od ciężaru komputera PC wszystkow-jednym i wszystkich podłączonych komponentów montażowych (co najmniej 40kg). Miejsce montażu powinno zapewnić wytrzymanie wstrząsów trzęsienia ziemi lub innych uderzeń. Zalecane są ściany na zaprawie cementowej lub ściany murowane.

# **Ustawienia All-in-one PC**

### <span id="page-29-0"></span>**Podłączanie przewodowej klawiatury i myszy**

Podłącz klawiaturę **1** i mysz **2** do portu USB na panelu tylnym. Jeśli kabel klawiatury nie jest wystarczająco długi, klawiaturę i mysz można także podłączyć do portu USB z lewej strony panela.

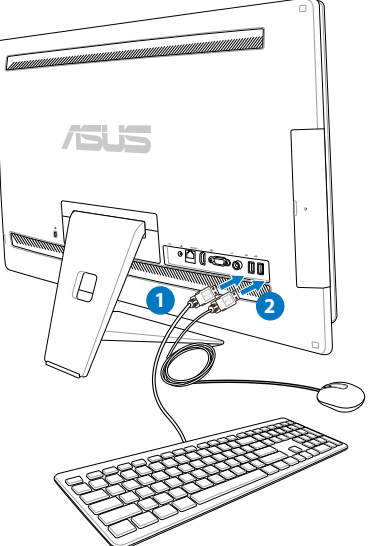

### **Podłączanie bezprzewodowej klawiatury i myszy**

- 1. Zainstaluj baterie w bezprzewodowej klawiaturze i myszy.
- 2. Podłącz klucz bezprzewodowy klawiatury i myszy do portu USB.
- 3. Można rozpocząć używanie bezprzewodowej klawiatury i myszy.

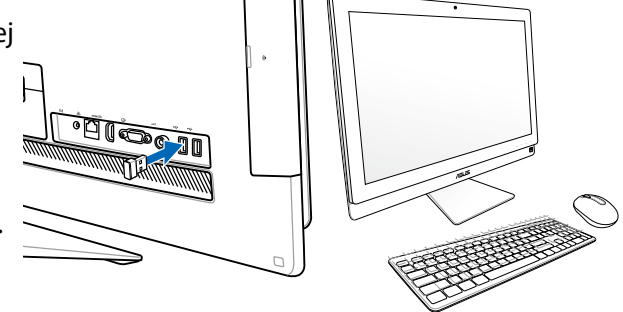

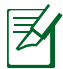

- 1. Po utracie połączenia, wystarczy ponownie podłączyć kalwiaturę bezprzewodową i mysz. Należy unikać umieszczania innych urządzeń WiFi w odległości bliższej niż 20 cm, ponieważ może to spowodować zakłócenia połączenia.
- 2. Pokazane powyżej ilustrację służą wyłącznie jako odniesienie. Rzeczywisty wygląd i specyfikacje klawiatury (przewodowa lub bezprzewodowa) i myszy zależy od regionu.

### <span id="page-30-0"></span>**Zasilanie systemu**

Podłącz dostarczony adapter prądu zmiennego, do gniazdo **DC IN (Wejście prądu stałego)** na panelu tylnym ( **1 2 3** napięcie prądu zmiennego gniazdka ściennego 100V - 240V), a następnie naciśnij **Przełącznik zasilania** z prawej ( **4** ) w celu włączenia systemu.

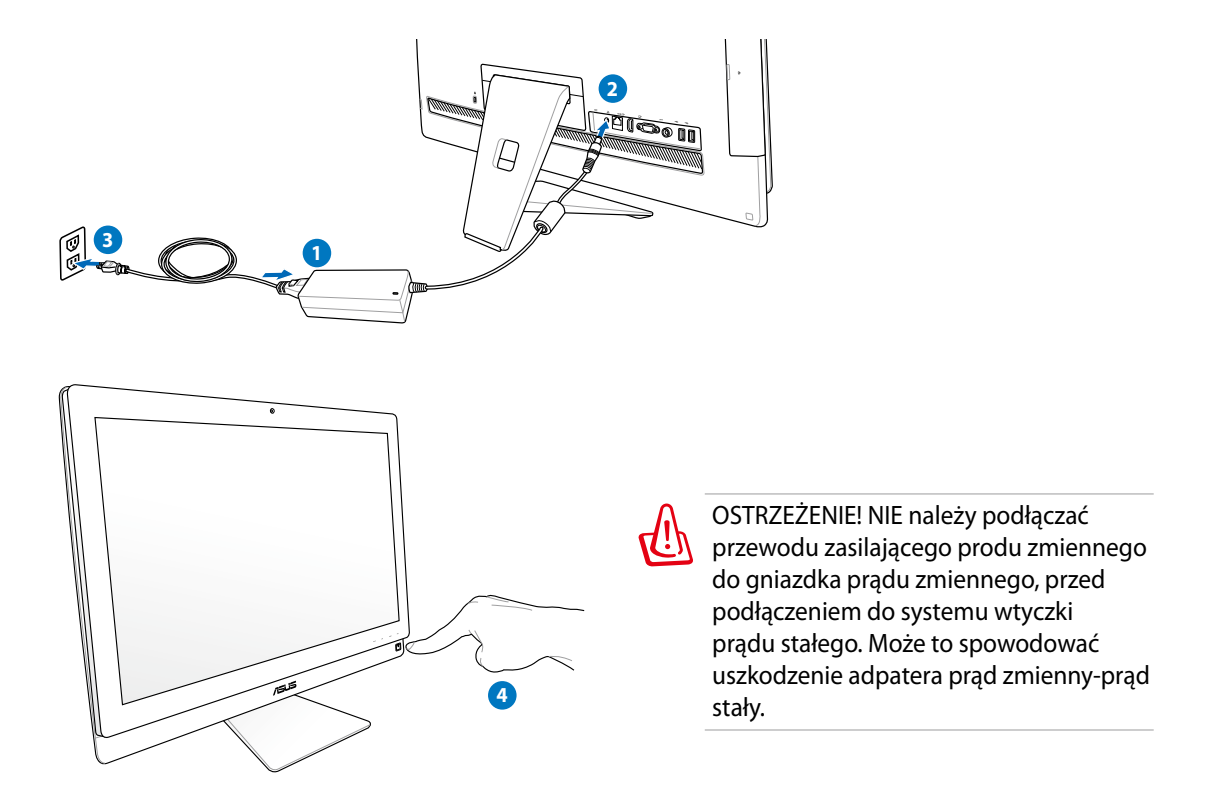

### **Wyłączanie zasilania**

- Aby przestawić system na tryb wstrzymania, naciśnij **Przełącznik zasilania** Z z prawej. Aby z powrotem przywrócić do systemu operacyjnego, naciśnij ponownie **Power switch (Przełacznik zasilania)**, kliknij myszą, dotknij wyświetlacz lub naciśnij dowolny przycisk na klawiaturze.
- Aby całkowicie wyłączyć system, przeprowadź normalny proces zamykania Windows.

### <span id="page-31-0"></span>**Używanie funkcji Udostępnianie urządzenia**

Konputer PC wszystko w jednym można używać jako standardowy biurkowy monitor LCD, dostępnych do udostępniania będzie wtedy więcej urządzeń. Po włączeniu funkcji Udostępnianie urządzenia, można udostępnić wszystkim innym komputerom laptop/desktop PC działającym pod kontrolą Microsoft Windows® 7, panel wyświetlania, tylne porty USB, kamerę sieci web i ekran dotykowy komputera PC wszystko w jednym.

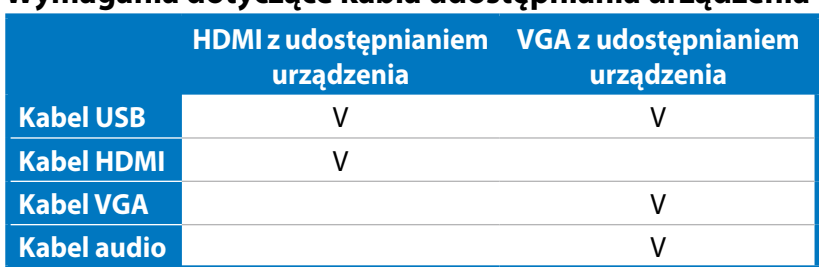

### **Wymagania dotyczące kabla udostępniania urządzenia**

- 1. Włącz funkcję **Udostępnianie urządzenia** w menu OSD **Ustawienia systemu**. W celu uzyskania szczegółowych informacji, sprawdź część **Używanie menu ekranowego (OSD)** na stronie 24.
- 2. Przygotuj kabel USB męski do męskiego. Podłącz jeden koniec kabla HDMI do komputera laptop/ desktop PC i podłącz drugi koniec kabla do **portu E-SATA + USB 2.0 Combo** z boku komputera PC wszystko w jednym.

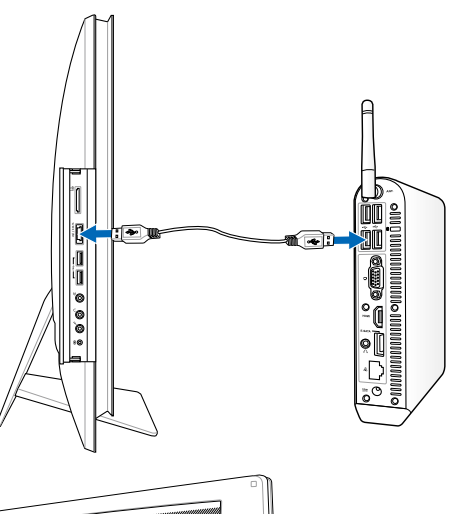

3. Jeśli komputer laptop/desktop PC obsługuje HDMI, przygotuj kabel HDMI męski do męskiego. Podłącz jeden koniec kabla HDMI do komputera laptop/desktop PC i podłącz drugi koniec kabla do portu wejścia HDMI z tyłu komputera PC wszystko w jednym.

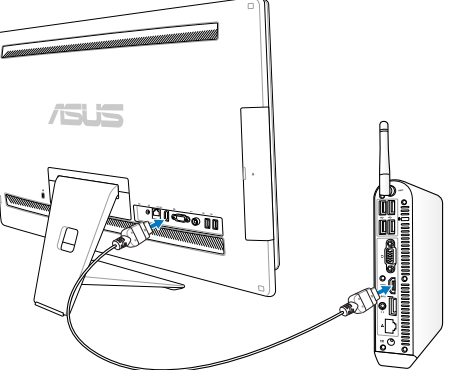

4. Jeśli komputer laptop/desktop PC nie obsługuje HDMI należy przygotować kabel VGA męski do męskiego i kabel audio stereo męski do męskiego. Podłącz jeden koniec kabla VGA i kabla audio do komputera laptop/desktop PC i podłącz drugi koniec kabla VGA do portu wejścia Display z tyłu komputera PC wszystko w jednym, a drugi koniec kabla audio do gniazda mikrofonu z boku komputera PC wszystko w jednym.

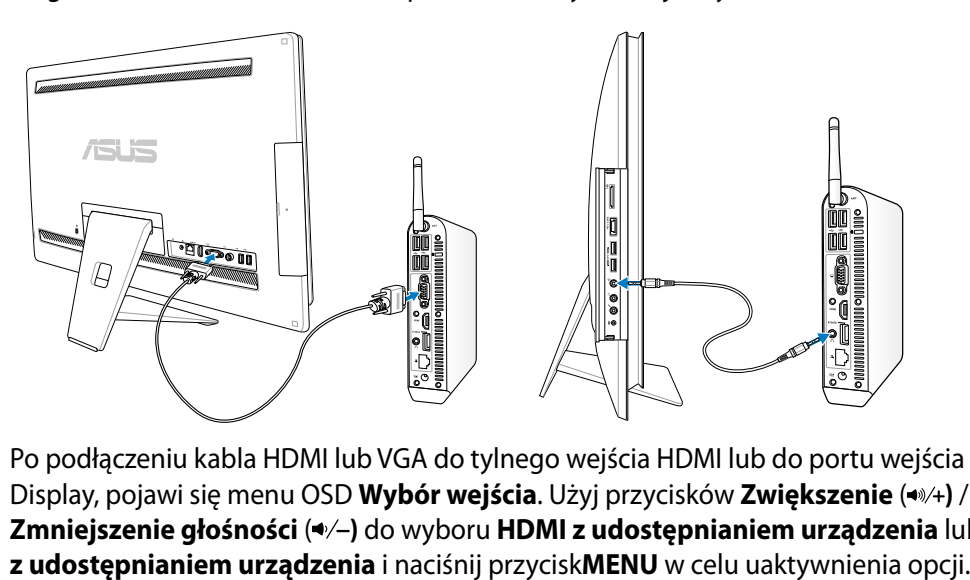

- 5. Po podłączeniu kabla HDMI lub VGA do tylnego wejścia HDMI lub do portu wejścia Display, pojawi się menu OSD **Wybór wejścia**. Użyj przycisków **Zwiększenie** ( **)** / **Zmniejszenie głośności** ( **)** do wyboru **HDMI z udostępnianiem urządzenia** lub **VGA** 
	- Funkcja Udostępnianie urządzenia obsługuje wyłącznie komputery laptop/desktop PC działające pod kontrolą Microsoft Windows®.
	- Domyślnie, komputer PC wszystko w jednym jest ustawiony na tryb PC (Komputer PC wszystko w jednym jest źródłem wejścia wyświetlania). Ekran dotykowy, kamera sieci web i tylne porty USB będą sterowane przez komputer PC wszystko w jednym, nawet po włączeniu funkcji Udostępnianie urządzenia.
	- Po włączeniu funkcji Udostępnianie urządzenia i po przełączeniu źródła wejścia wyświetlania na HDMI lub VGA (używanie komputera PC wszystko w jednym jako biurkowego monitora LCD), ekran dotykowy, kamera sieci web i tylne porty USB będą sterowane przez zewnętrzny komputer laptop/desktop PC.
	- Podczas używania funkcji Udostępnianie urządzenia, zaleca się, aby do tylnych portów USB, podłączać JEDYNIE mysz lub klawiaturę USB. **Nie zaleca się używania zewnętrznych urządzeń pamięci masowej USB.**
	- Funkcję Udostępnianie urządzenia można uaktywnić nawet jeśli nie jest włączone zasilanie komputera PC wszystko w jednym. Po włączeniu zasilania komputera PC wszystko w jednym, podczas używania funkcji Udostępnianie urządzenia, do wyboru sygnału wyświetlania pojawi się menu OSD **Wybór wejścia**.

### <span id="page-33-0"></span>All-in-one PC

### **Konfiguracja połączenia bezprzewodowego**

- 1. Kliknij ikonę sieci beprzewodowej z pomarańczową gwiazdką d<sup>a</sup> w obszarze powiadamiania Windows®.
	- 2. Wybierz na liście punkt sieci bezprzewodowej do połączenia i kliknij **Połącz** w celu utworzenia połączenia.
	- $\mathcal{P}$ Jeśli nie można odszukać wymaganego punktu dostępowego, kliknij ikonę **Odśwież** w prawym, górnym rogu, aby odświeżyć i ponownie przeszukać listę.

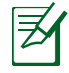

Podczas łączenia z siecią z włączonym zabezpieczeniem, wprowadź klucz sieci lub długie hasło.

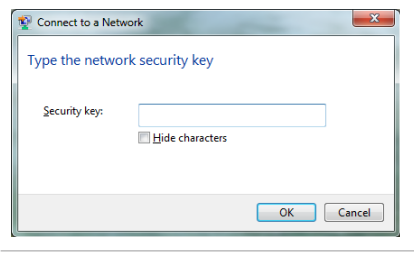

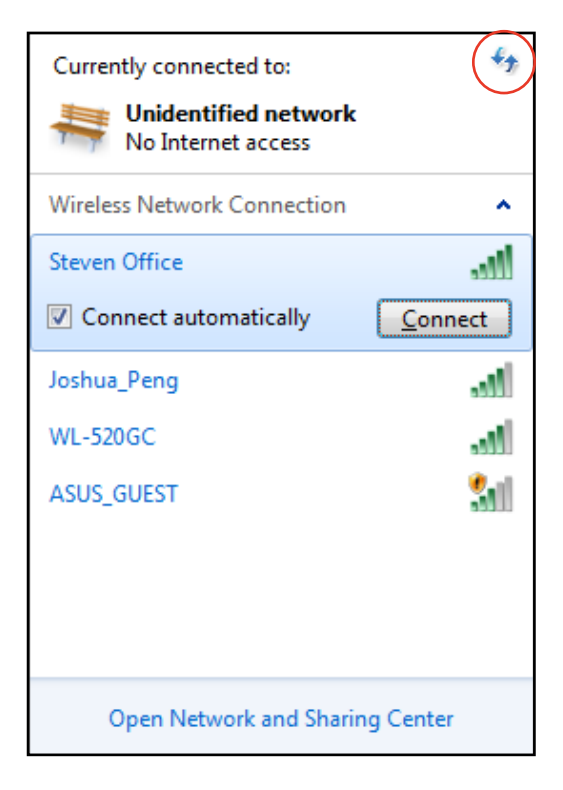

- 3. Po ustanowieniu połączenia, zostanie ono pokazane na liście.
- 4. W obszarze powiadamiania pojawi się ikona sieci bezprzewodowej all.

### <span id="page-34-0"></span>**Konfiguracja połączenia przewodowego**

#### **Używanie statycznego adresu IP:**

1. Kliknij prawym przyciskiem ikonę sieci z żółtym trójkątem ostrzeżenia na pasku zadań Windows® i wybierz **Otwórz Centrum sieci i udostepniania.**

> Upewnij się, że do komputera All-in-one PC podłączony został kabel sieci LAN.

夛

2. Kliknij **Zmień ustawienia adaptera** w lewym, niebieskim panelu.

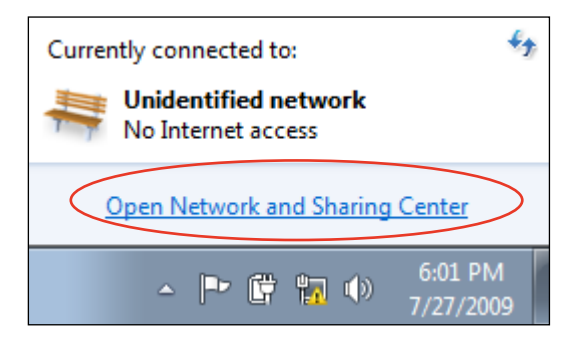

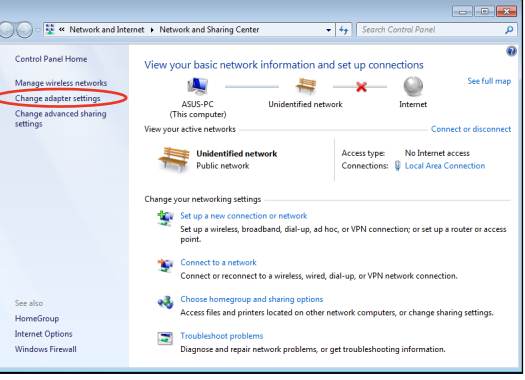

3. Kliknij prawym przyciskiem **Połączenie z siecią lokalną** i wybierz **Właściwości**.

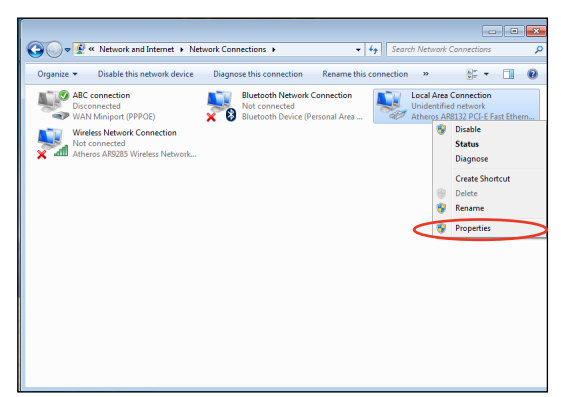

4. Podświetl **Protokół internetowy w wersji 4 (TCP/IPv4)** i kliknij **Właściwości**.

- 5. Wybierz **Użyj następującego adresu IP**.
- 6. Wprowadź **Adres IP**, **Maska podsieci** i **Domyślna brama**.
- 7. Jeśli jest to potrzebne, wprowadź adres **Preferred DNS server (Preferowany serwer DNS)**.
- 8. Po wprowadzeniu wszystkich powiązanych wartości, kliknij **OK**, aby zakończyć konfigurację.

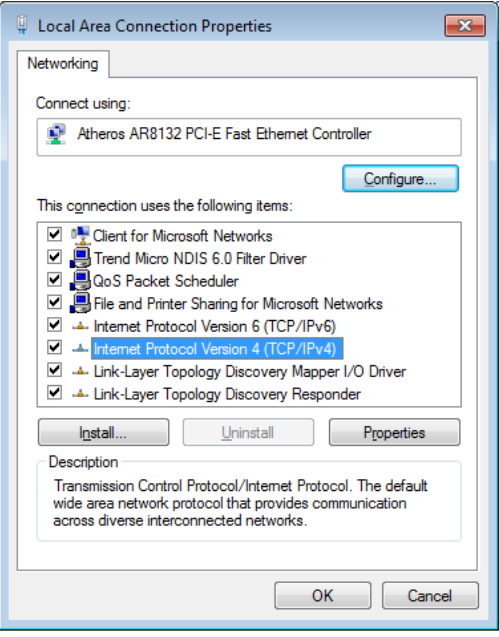

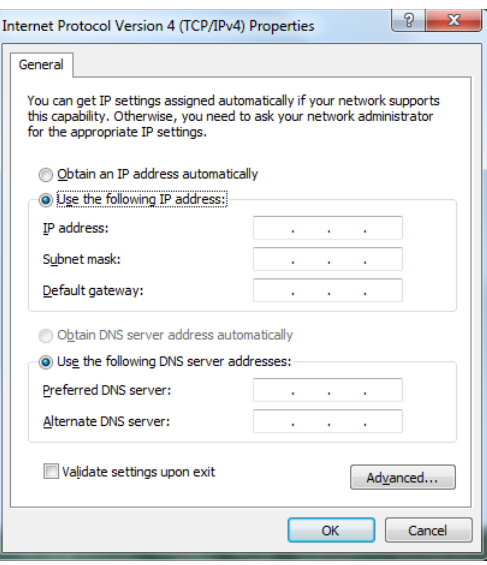

#### <span id="page-36-0"></span>**Stosowanie dynamicznego IP (Połączenie PPPoE)**

- 1. Powtórz czynności 1– 4 z poprzedniej części.
- 2. Wybierz **Obtain an IP address automatically (Uzyskaj adres IP automatycznie)** i kliknij **OK**.

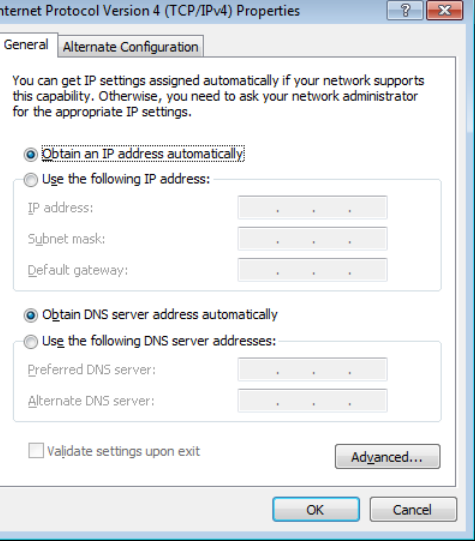

*(Jeśli używane jest PPPoE, kontynuuj następujące czynności)*

3. Powróć do **Centrum sieci i udostępniania**, a następnie kliknij **Skonfiguruj połączenie lub sieć**.

4. Wybierz **Połącz z Internetem** i kliknij

**Dalej**.

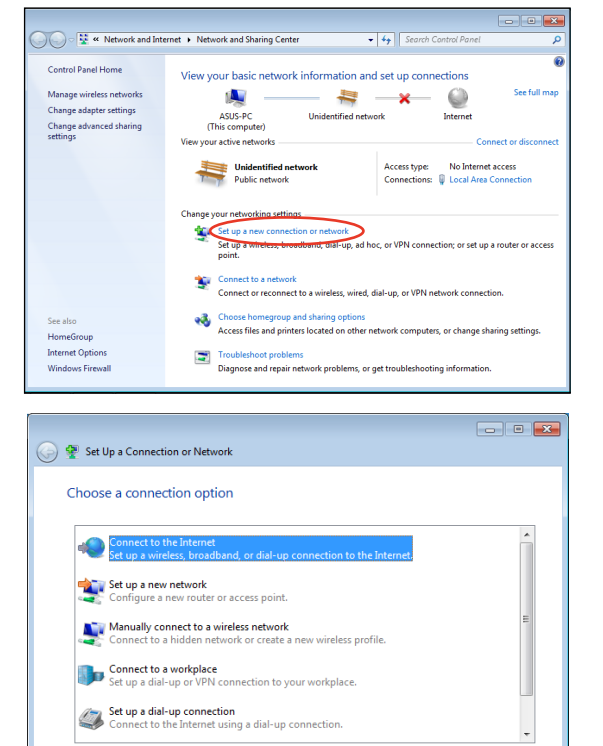

Next Cancel

- 5. Wybierz **Szerokopasmowe (PPPoE)** i kliknij **Dalej**.
- $\boxed{\phantom{a}}$ ← Connect to the Internet How do you want to connect? Wireless<br>Connect using a wireless router or a wireless network. **Broadband (PPPoE)**<br>Connect using DSL or cable that requires a user name and password. Show connection options that this computer is not set up to use Help me choose  $\begin{tabular}{|c|c|} \hline \textbf{Cancel} \\ \hline \end{tabular}$
- 6. Wprowadź Nazwa użytkownika i Hasło oraz nazwa połączenia. Kliknij **Połącz**.

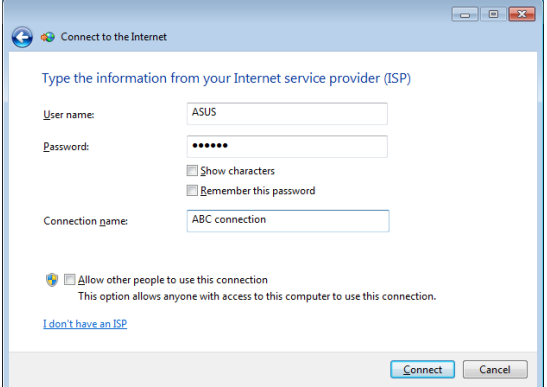

7. Kliknij **Zamknij**, aby zakończyć konfigurowanie.

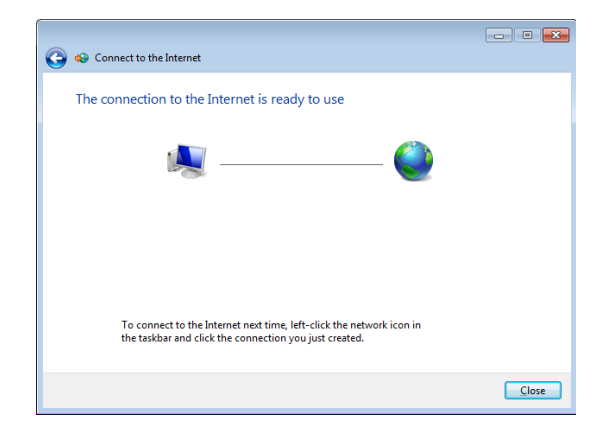

8. Kliknij ikonę sieci na pasku zadań i kliknij utworzone połączenie.

9. Wprowadź opcję Nazwa użytkownika i Hasło. Kliknij **Połącz** w celu połączenia z Internetem.

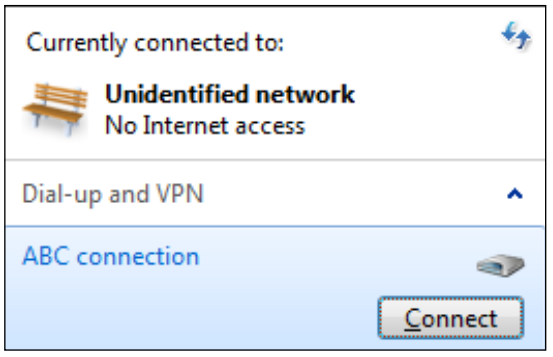

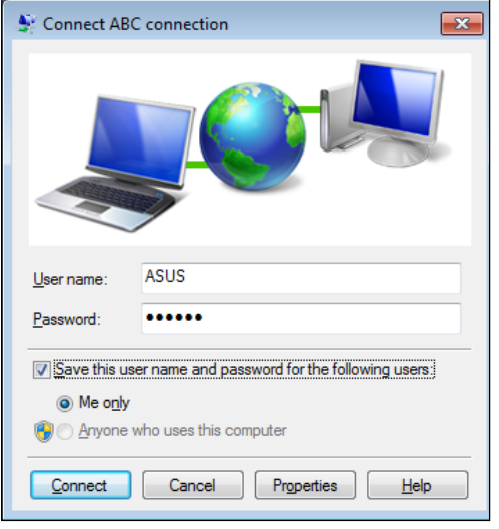

### <span id="page-39-0"></span>**Podłączanie do zewnętrznych urządzeń audio**

Oprócz używania wbudowanych głośników stereo (2-kanałowe głośniki lewy-prawy), komputer PC wszystko-w-jednym umożliwia także korzystanie z zewnętrznych urządzeń audio. Sprawdź w tabeli poniżej gniazda audio w lewym panelu i ich funkcje.

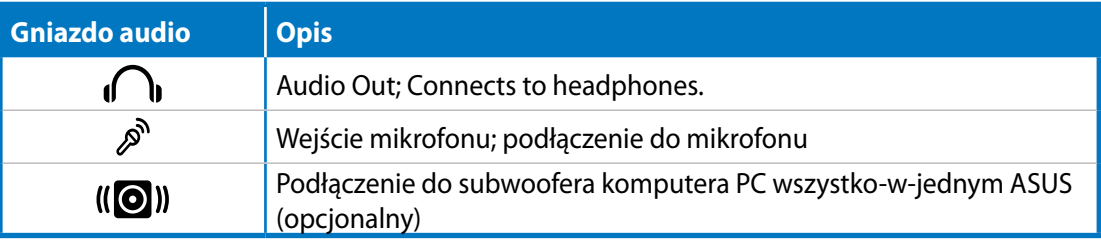

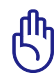

Do gniazda subwoofera można podłączać WYŁĄCZNIE subwoofery komputera PC wszystko-wjednym lub urządzenia ASUS. NIE należy podłączać do tego gniazda innych urządzeń. Może to spowodować uszkodzenie urządzenia.

### **Konfiguracja ustawień wyjścia audio**

Po podłączeniu systemu głośników do All-in-one PC należy wykonać wymienione czynności w celu konfiguracji ustawień głośnika:

1. Kliknij prawym przyciskiem ikonę głośnika w obszarze powiadamiania Windows® i kliknij **Dźwięki**.

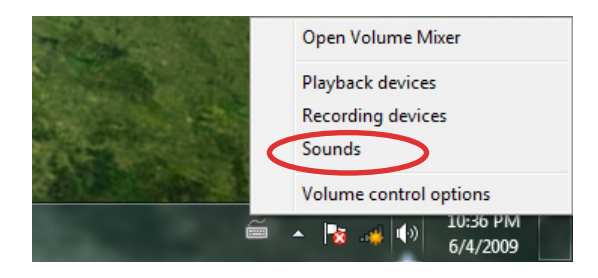

2. Wybierz urządzenie odtwarzania i kliknij **Właściwości**, aby skonfigurować ustawienia.

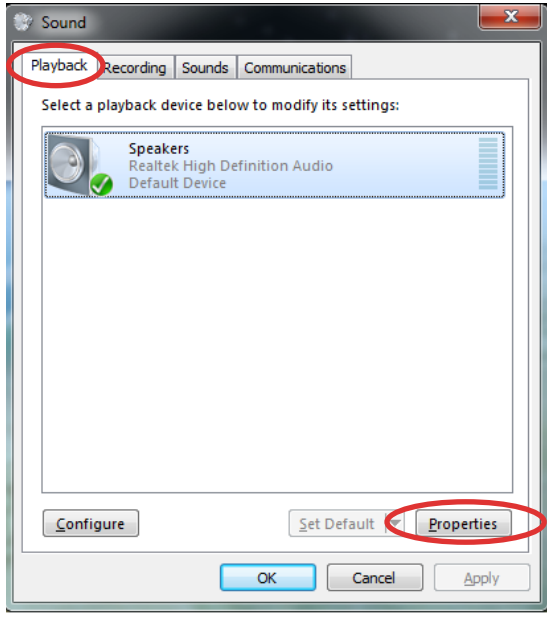

3. Wykonaj zaawansowane konfiguracje, takie jak regulacja poziomu głośności głośnika i szybkości wyjścia. Kliknij **OK**, aby zakończyć konfiguracje.

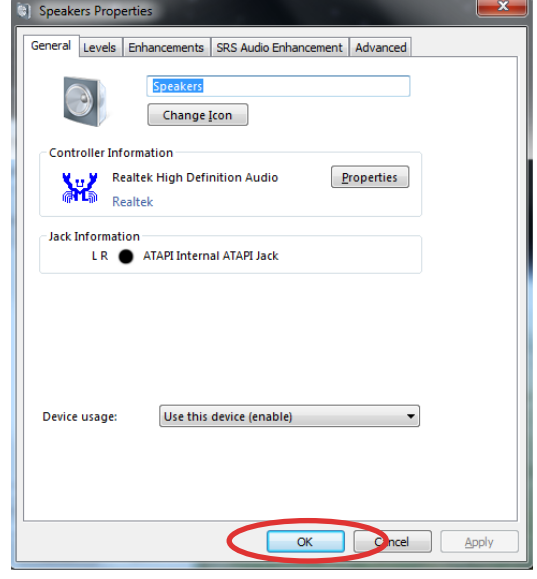

### **Przywracanie systemu**

### <span id="page-41-0"></span>**Użycie ukrytej partycji**

Partycja przywracania zawiera plik z obrazem systemu operacyjnego, sterowników i programów narzędziowych, zainstalowanych w systemie fabrycznie. Partycja przywracania udostępnia kompleksowe rozwiązanie przywracania, które umożliwia szybkie przywrócenie oprogramowania systemu do stanu oryginalnego, przy założeniu, że dysk twardy działa prawidłowo. Przed użyciem partycji przywracania, skopiuj pliki z danymi (takie jak pliki Outlook PST) do urządzenia USB lub do napędu sieciowego i zapisz wszystkie dostosowane ustawienia konfiguracji (takie jak ustawienia sieci).

#### **Przywracanie systemu operacyjnego na domyślną partycję fabryczną (Przywracanie F9)**

- 1. Naciśnij [F9] podczas rozruchu.
- 2. Po wyświetleniu tego elementu wybierz **Windows setup (Ustawienia Windows) [Włączone EMS]** i naciśnij [Enter].
- 3. Wybierz język i kliknij **Next (Dalej)**.
- 4. Wybierz **Recover the OS to the Default Partition (Przywróć system operacyjny na domyślną partycję)** i kliknij **Next (Dalej)**.
- 5. Wyświetlona zostanie domyślna partycja fabryczna. Kliknij **Next (Dalej)**.
- 6. Dane na domyślnej partycji zostaną usunięte. Kliknij **Recover (Przywróć)** w celu uruchomienia przywracania systemu.

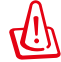

Usunięte zostaną wszystkie dane z wybranej partycji. Upewnij się, że została wykonana wcześniej kopia zapasowa ważnych danych.

7. Po pomyślnym zakończeniu przywracania, kliknij **Reboot (Uruchom ponownie)** w celu ponownego uruchomienia systemu.

#### *Wykonywanie kopii zapasowej danych domyślnego środowiska fabrycznego do napędu USB (Kopia zapasowa F9)*

- 1. Powtórz czynności 1 3 z poprzedniej części.
- 2. Wybierz **Backup the Factory Environment to a USB Drive (Kopia zapasowa środowiska fabrycznego do napędu USB)** i kliknij **Next (Dalej)**.
- 3. Podłącz urządzenie pamięci masowej USB do komputera PC, aby rozpocząć wykonywanie kopii zapasowej domyślnego środowiska fabrycznego.

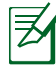

Wymagana pojemność podłączonego urządzenia pamięci masowej USB, nie powinna przekraczać 15GB. Rzeczywista pojemność zależy od modelu komputera PC.

4. Wybierz wymagane urządzenie pamięci masowej USB, jeśli do komputera All-in-one PC podłączone jest więcej niż jedno urządzenie pamięci masowej USB i kliknij **Next (Dalej)**.

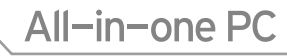

<span id="page-42-0"></span>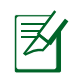

Jeśli w wybranym urządzeniu pamięci masowej USB istnieje już partycja o prawidłowej wielkości (na przykład, partycja wykorzystana jako partycja kopii zapasowej), system pokaże tę partycję automatycznie i użyje ją do wykonania kopii zapasowej.

5. W zależności od sytuacji określonych w poprzedniej czynności, usunięte zostaną dane w wybranym urządzeniu pamięci masowej USB lub w wybranej partycji. Kliknij **Backup (Kopia zapasowa)** w celu rozpoczęcia wykonywania kopii zapasowej.

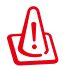

Utracone zostaną wszystkie dane w wybranym urządzeniu pamięci masowej lub w wybranej partycji. Upewnij się, że została wykonana wcześniej kopia zapasowa ważnych danych.

6. Po pomyślnym zakończeniu wykonania kopii zapasowej domyślnego środowiska fabrycznego, kliknij **Reboot (Uruchom ponownie)** w celu ponownego uruchomienia systemu.

### **Używanie urządzenia pamięci masowej USB (Przywracanie z USB)**

Po uszkodzeniu partycji przywracania w systemie należy użyć urządzenia pamięci masowej USB do przywrócenia systemu do domyślnej partycji fabrycznej lub danych środowiska fabrycznego na cały dysk twardy.

- 1. Podłącz urządzenie pamięci masowej USB w którym ma zostać zapisana kopia zapasowa danych środowiska fabrycznego.
- 2. Naciśnij <ESC> podczas uruchamiania, po czym pojawi się ekran **Please select boot device (Wybierz urządzenie rozruchowe)**. Wybierz USB:XXXXXX w celu uruchomienia z podłączonego urządzenia pamięci masowej USB.
- 3. Wybierz język i kliknij **Next (Dalej)**.
- 4. Wybierz **Restore (Odtwórz)** i kliknij **Next (Dalej)**.
- 5. Wybierz zadanie i kliknij **Next (Dalej)**. Opcje zadania:
	- **Restore the OS to the Default Partition only (Odtworzenie systemu operacyjnego wyłącznie na partycji domyślnej)**

 Wybierz tę opcję, aby przywrócić system operacyjny na domyślną partycję fabryczną. Ta opcja powoduje usunięcie wszystkich danych na systemowej partycji "C" i zachowuje partycję "D" niezmienioną. Po kliknięciu **Next (Dalej)**, wyświetlona zostanie domyślna partycja fabryczna. Kliknij ponownie **Next (Dalej)**.

#### **• Restore the Whole Hard Disk (Odtworzenie całego dysku twardego)**

 Wybierz tę opcję, aby przywrócić komputer EeeTop PC/EeeBox PC do domyślnego stanu fabrycznego. Opcja ta usuwa wszystkie dane z dysku twardego i tworzy nową partycję systemową, jako napęd "C", pustą partycję jako napęd "D" i partycję przywracania.

- 6. Dane na domyślnej partycji fabrycznej lub na całym dysku twardym zostaną usunięte, w zależności od opcji wybranej w poprzedniej czynności. Kliknij **Restore (Odtwórz)**, aby uruchomić zadanie.
- 7. Po pomyślnym zakończeniu przywracania, kliknij **Reboot (Uruchom ponownie)** w celu ponownego uruchomienia systemu.

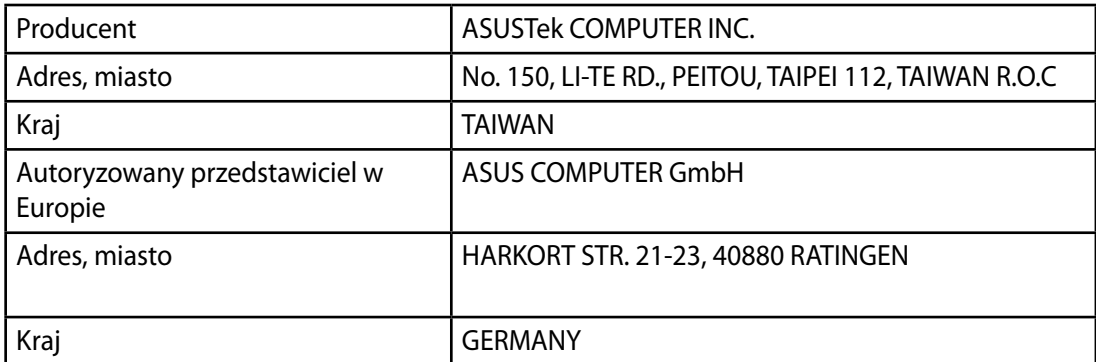